Registrera din produkt och få support på

## www.philips.com/welcome

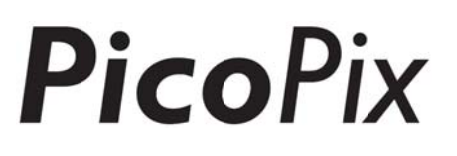

## PPX4935

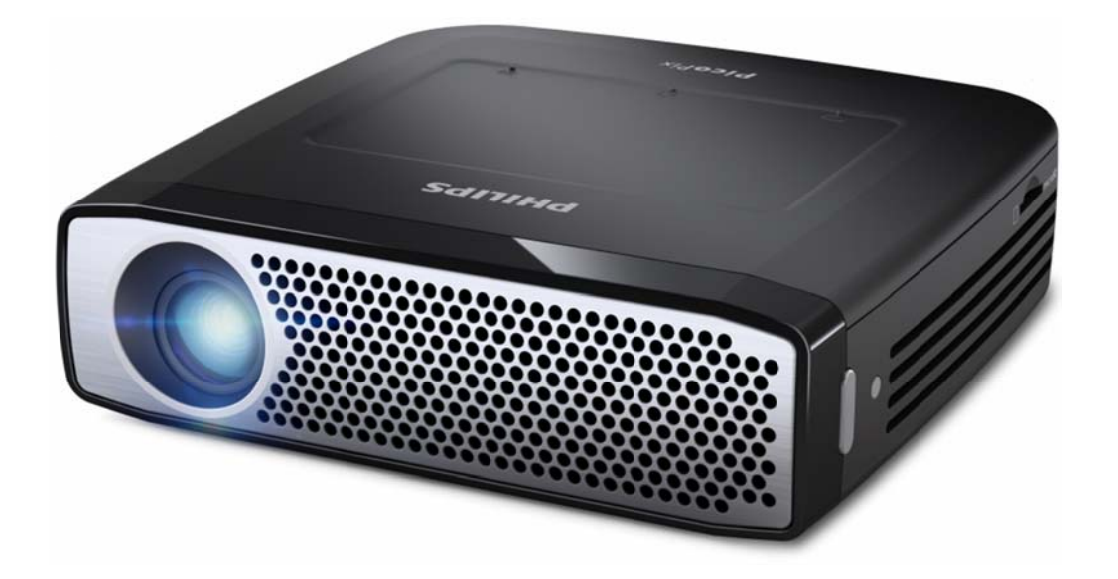

SE Bruksanvisning

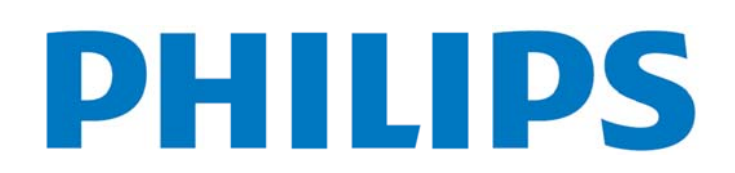

## **Innehållsförteckning**

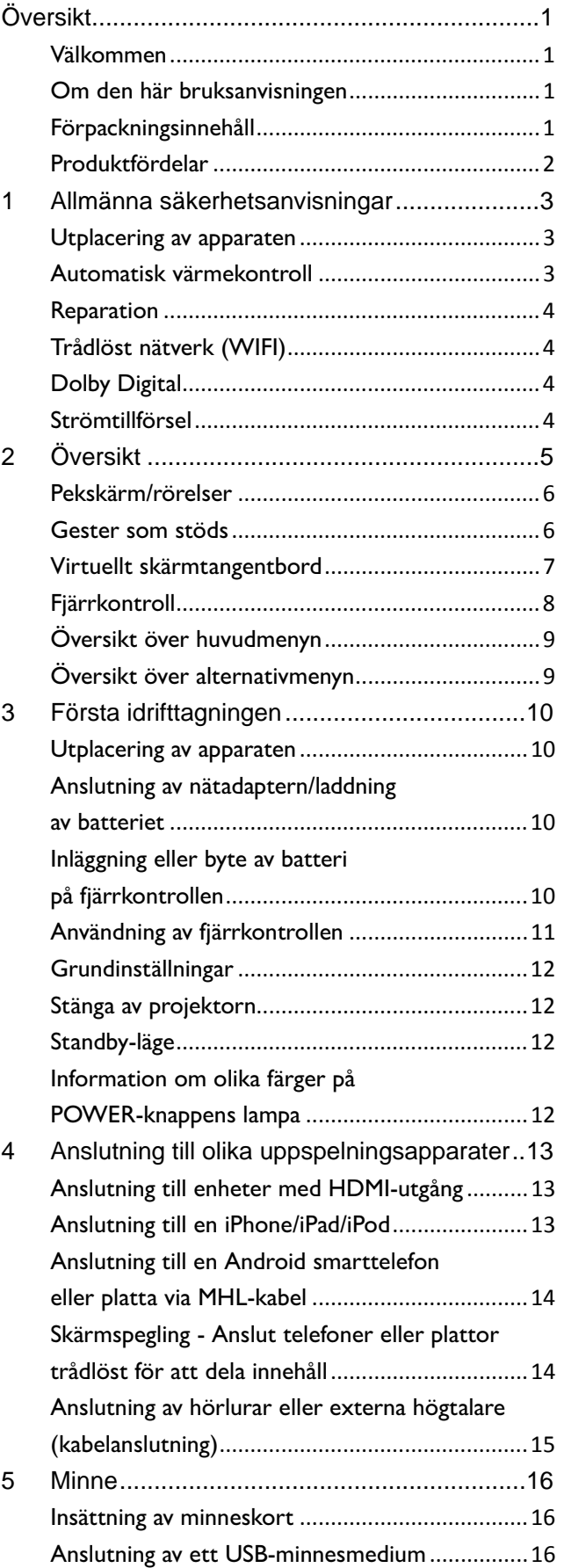

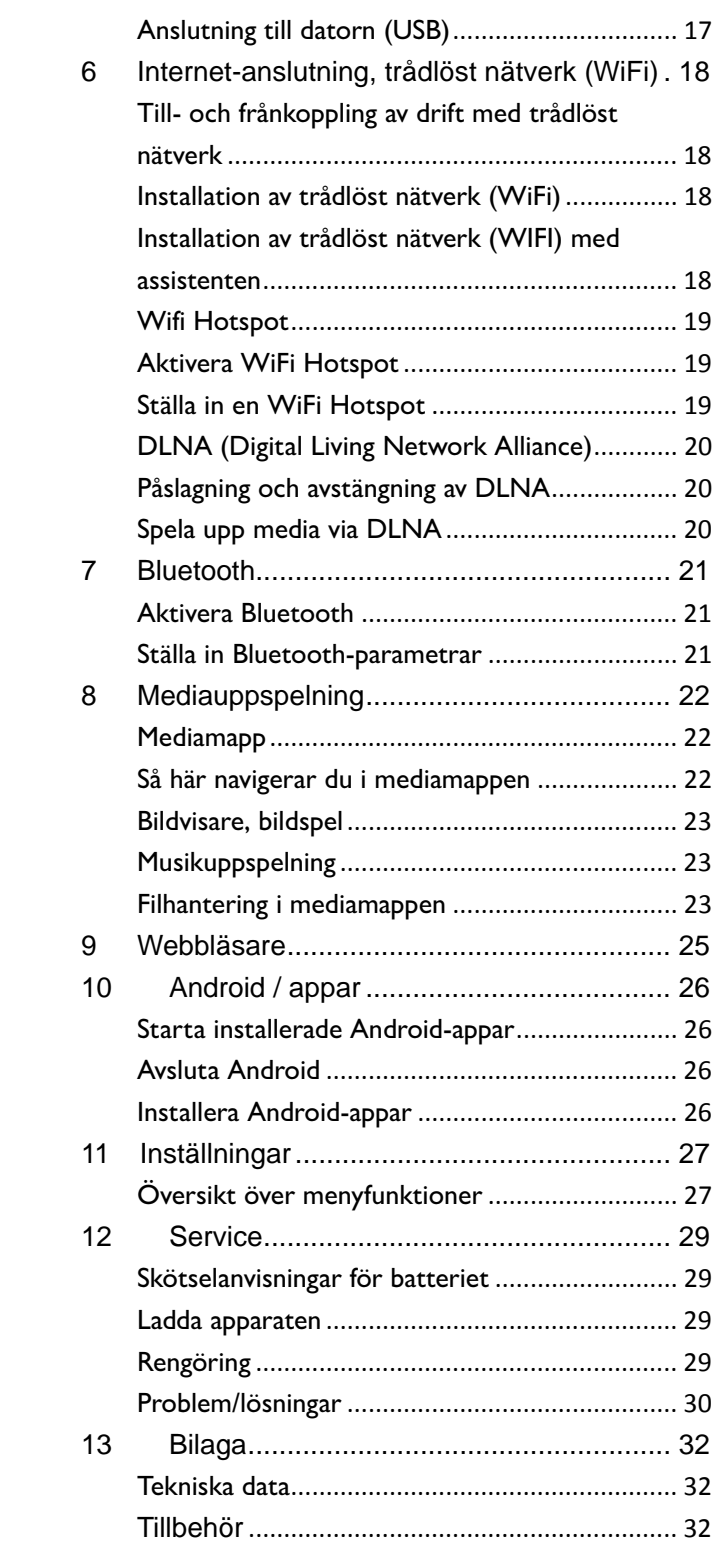

## **Ö Övers sikt**

## **V Välkom mmen**

Bästa kund! Tack för ert goda beslut att köpa denna PicoPix fickprojektor. Vi hoppas att du ska ha lika roligt när du använder den som vi hade när vi skapade den!

## **Om den här bruksanvisningen**

Bruksanvisningen är utformad så att du enkelt ska hitta den information du behöver för att få ut det mesta av fickprojektorn.

Det finns ingen anledning att läsa bruksanvisningen från början till slut. Men vi rekommenderar att du läser kapitlets "översikt" och "idrifttagande" så att du får en första överblick över hur du använder projektorn.

Följ alla säkerhetsanvisningar för att säkerställa korrekt d drift av enhet en.

Tillverkaren tar inget ansvar om dessa instruktioner inte fö öljs.

### **A Använda symbole er**

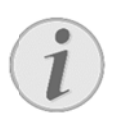

### **Rå åd och tips**

Tips och tricks som hjälper dig att använda enheten mer effektivt och enkelt.

#### **OBS SERVER!**

Apparatskador eller förlust av data! Denna symbol varnar för skador på apparaten eller en möjlig förlust av data.

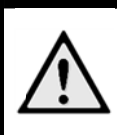

### **F ARA!**

**Fa ara för perso oner!** 

Denna symbol varnar för faror för personer. Felaktig anv kroppsskador eller andra skador. användning kan leda till

## **F Förpack kningsi innehå ll**

- ❶ ❶—PicoPix projektor
- **2**-HDMI-kabel
- ❸ ❸—Nätdel
- ❹ ❹—Fjärrstyr ning
- ❺ ❺—Väska
- **6** Snabbstartsguide

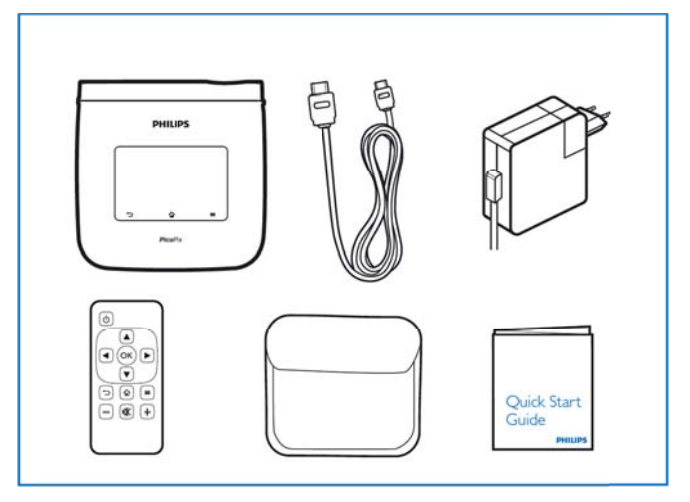

## **Produktfördelar**

### **Smart Engine LED-teknik**

- HD-upplösning (720p)
- Fantastisk 350 lumen ljusstyrka
- Keystone-korrigering
- Texas Instruments DLP® IntelliBright™-teknik som på ett intelligent sätt ökar bildens ljusstyrka, vilket resulterar i ljusare, mer dynamiska bilder.

### **Inbyggd högtalare med 3W effekt**

- lysande ljud med djup basåtergivning
- 6 Equalizer-inställningar för perfekt ljud

### **Bluetooth-ljudutgång med aptX®**

• aptX® ljudcodec med låg latens garanterar hög ljudkvalitet och trådlös ljud-/bildsynkronisering

### **Trådbunden anslutning**

- HDMI-kontakt för alla typer av ingångsenheter
- MHL-stöd för att dela innehåll från din smarttelefon eller platta
- Hörlurskontakt för extern högtalare eller hörlurar
- USB med hög effekt för att ansluta externa USB- och HDD-enheter

#### **Trådlös anslutning**

- WiFi b/g/n för att enkelt ansluta till privata eller offentliga WiFi-nätverk
- DLNA-stöd för att komma åt mediefiler som lagras på nätverksenheter
- WiFi-display (Miracast-kompatibel) för att trådlöst dela innehållet på din smarttelefon eller platta
- Inbyggd webbläsare för att dela eller spela internetinnehåll

### **Multimediaspelare**

- Stödjer alla vanligt förekommande bild-, ljudoch videoformat
- Stöd för mikro SD så att du alltid har alla dina mediainnehåll tillgängliga

### **Inbyggd pekplatta**

- Multi-touch-stöd för enkel navigering
- Stöd för pinch-to-zoom för bilder och webbsidor

## **1 1 Allm männ a säk kerhe etsan visni ngar**

Gör inga inställningar eller ändringar som inte beskrivs i den här bruksanvisningen. Felaktig användning kan leda till kroppsskador eller andra skador, skador på apparaten eller förlust av data. laktta alla givna varnings- och säkerhetsinstruktioner.

### Utplacering av apparaten

Apparaten är endast för inomhusbruk. Apparaten måste stå säkert och stabilt på en jämn yta. Dra alla kablar på ett sådant sätt att ingen kan snubbla över dem och därmed skada sig själv alternativt skada a apparaten.

Anslut inte apparaten i fuktiga utrymmen. Rör aldrig stickkontakten eller nätuttaget med våta händer.

Apparaten måste luftas tillräckligt och får inte ö övertäckas. P Placera inte apparaten i ett stängt skåp e eller i en låda a.

Ställ den inte på ett mjukt underlag, som till exempel täcke eller kudde, och täck inte heller över ventilationsöppningarna. Apparaten kan i så fall bli överhettad och fatta eld.

S Skydda app araten mot direkt soll jus, hetta, stora temperaturförändringar a apparaten klimatanläggningar. Be temperatur in nformationen n. i närhe ten av och luftfuktighet i och fukt. Beakta Placera värmeanvisningarna den inte eller om tekniska

Det får inte komma in någon vätska i apparaten. Koppla a av apparaten n och kopp la bort den från elnäte et om vätska eller främmande föremål har kommit in i apparaten och låt en serviceverkstad undersöka a apparaten.

Hantera alltid apparaten med omsorg. Undvik att vidröra objektivlinsen. Ställ aldrig tunga eller föremål med skarpa kanter på apparaten eller sladden.

Om apparaten blir för varm eller om det ryker från den, ska du genast koppla av den och dra ut stickkontakten u ur eluttaget. . Låt då en teknisk servicever rkstad undersöka apparaten. Håll öppen eld borta från den här produkten för att undvika att elden sprids.

Under följande villkor kan en kondensbildning uppträda inuti apparaten, vilket leder till driftsstörningar resp. felfunktioner:

- $\bullet$ när apparaten förflyttas från ett kallt till ett varmt rum;
- $\bullet$ efter uppvärmning av ett kallt rum;
- $\bullet$ vid förvaring i ett fuktigt rum.

Gör som följer för att undvika kondensbildning:

- 1. . Packa in apparaten i en plastpåse e, innan du förflyttar den till ett annat rum för att anpassa den till rumsv illkoren.
- $2^{\circ}$ . Vänta en till två timmar, innan du tar ut apparaten ur plastpå åsen.

Apparaten får inte utsättas för en starkt dammbelastad omgivning. Dammpartiklar och andra främmande partiklar skulle kunna skada apparaten.

Utsätt inte apparaten för extrema vibrationer eftersom interna komponenter kan skadas då.

Låt inte barn leka utan uppsikt med apparaten. Förpackningarna av plast får inte hamna i barns hä änder.

### $A$ utomatisk värmekontroll

I denna enhet finns en styrenhet för automatisk värmekontroll. Om temperaturen inuti apparaten blir alltför hög, ökar fläkthastigheten automatiskt (ökat brus). Om temperaturen fortsätter att stiga, kommer apparatens ljusstyrka att minska, och i värsta fall försvinner strömsymbolen.

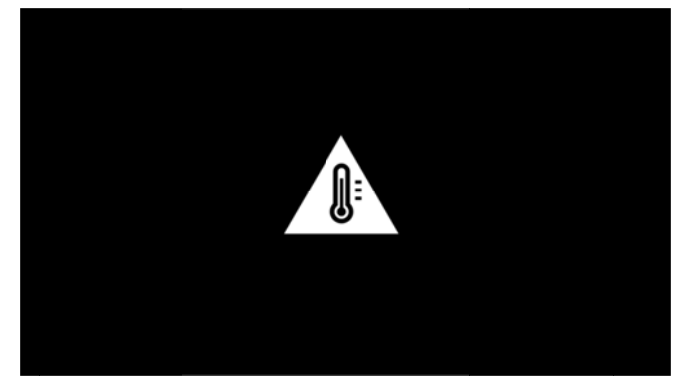

Produkten stänger automatiskt av bildskärmen 5 sek. ef fter att detta meddelande e visas.

**Detta** utomhustemperatur (> 35 °C). sker endast vid en väldigt hög

## **Reparation**

Försök inte reparera apparaten själv. Icke fackmässig behandling kan leda till person- och produktskador. Låt endast en auktoriserad serviceverkstad reparera a apparaten.

Detaljer om auktoriserade serviceställen finns på g garantikortet.

Avlägsna inte typskylten från apparaten. Om du gör det upphör garantin att gälla.

## $\textsf{Tr\ddot{a}}$ dlöst nätverk (WIFI)

Funktionen hos säkerhetsanläggningar, medicinska eller känsliga apparater kan störas av apparatens sändningseffekt. Beakta mögliga användarföreskrifter (eller – inskränkningar) in närheten av sådana in nrättningar.

A Användninge u utsändningen funktionen av otillräckligt avskärmade mediciniska a apparater li iksom som pacemakers. Kontakta en läkare eller den mediciniska apparatens tillverkare, för att få reda på om den är tillräckligt avskärmad mot extern högfrekvensstrålning. av denna n av högfrekvensstrålning på apparat som även kan hörapparater qenom åverka eller

## **D Dolby D Digital**

T Tillverkad på licens från D Dolby Labora atories. Dolb by och dubbel-D-symbolen är varumärken som tillhör Dolby L Laboratories.

## **S Strömt illförse el**

Använd endast den medlevererade nätadaptern (se Bilaga / Tekniska data). Kontrollera om nätadapterns nätspänning överensstämmer med nätspänningen på pl latsen. S spänningsområde som anges på apparaten. **Samtliga** delar motsvarar det

Batteriets kapacitet minskar med tiden. Om apparaten fungerar med bara strömförsörjningen, kontakta en auktoriserad serviceverkstad för att byta ut batteriet.

Försök inte att byta ut batteriet själv. Felaktig hantering av batteriet eller användning av en felaktig batterityp kan förorsaka skador på apparaten eller leda till personskador.

### **FA ARA!**

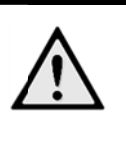

**Explosionsrisk med fel typ av batterier** Försök inte att byta ut batteriet själv eftersom det finns risk för explosion om fel

Stäng av apparaten med strömbrytaren innan du drar ut nätadaptern ur vägguttaget.

Stäng av apparaten och koppla bort den från elnätet innan du rengör den utanpå. Använd en mjuk trasa som inte luddar. Använd under inga omständigheter flytande, i gasform eller lättantändliga rengöringsmedel (sprejer, skurmedel, polityrer, alkohol etc..). Låt aldrig fukt tränga in i apparaten.

### **FA ARA!**

### **Hö ögeffekt-LED D**

batterityp används.

Ap paraten ä högeffekt-LED (Light Emitting Diode), som avger mycket starkt ljus. Från apparaten kan farlig optisk strålning avges. Stirra inte på den optiska ljuskällan. Kan vara skadligt för ögonen. är utrusta med en

### **FA ARA!**

**Ris sk för hörse elskador.** 

Använd inte apparaten under en längre tid med hög volym och framför allt inte vid användningen av hörlurar.

## **2 2 Öve ersikt t**

**O**—POWER-knappen (håll inne i 3 sek för att slå på e eller stänga a av)

**2** – Mikro-SD-kortplats

**8**—Mikro-USB-port för anslutning till en dator (datautbyte) eller för att ansluta externa enheter som mus eller tangentbord via en OTG-kabel

❹ —Ljudutgå ång - hörlursa anslutning e ller anslutnin ng för externa högtalare

**6**—HDMI - HDMI-port för uppspelningsenhet

**6**—USB-port för USB-lagringsmedium, mus eller ta angentbord

❼ —DC-IN - strömförsörj ningsport

**3**-Fjärrkontrollsignalens mottagarfönster

**O**—Fokushjul för att justera bildskärpa

**M**—Pekplatta för navigering och manövrering av P PicoPix utan fjärrkontroll

### **An nvisning**

Observera att avståndet till projektionsytan skall vara minst 0,5 meter och maximalt 5 meter. Om pocket-projektorn ställs upp uta anför dessa a avstånd, kan bilden n inte ställas in skarpt längre. Vrid därför inte med våld på inställningsratten för att undvika skador på objektivet.

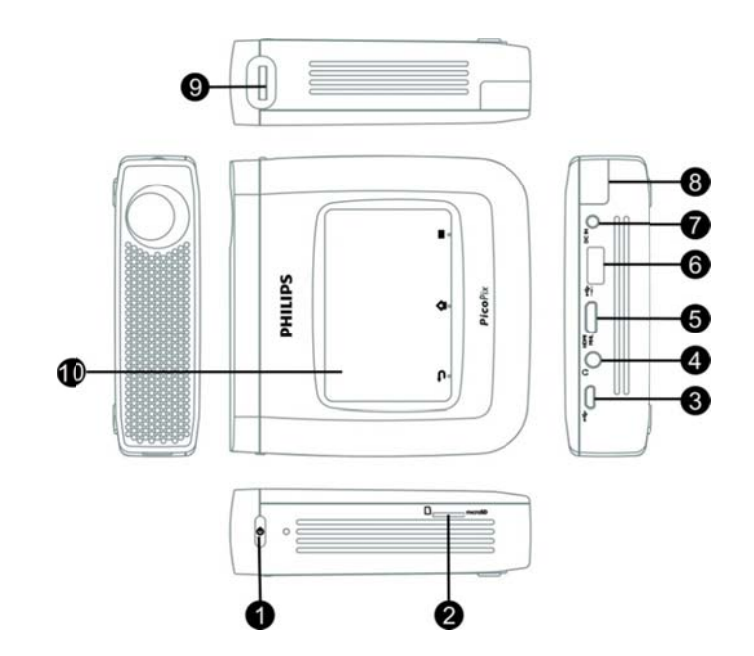

## **P Pekskä ärm/rör relser**

Pekskärmen är en beröringskänslig yta. Vidrör pekskärmen med en eller flera fingrar för att förflytta markören, navigera i menyn och för att välja menypunkter eller för att utföra andra åtgärder.

#### **OBS SERVER!**

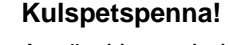

Använd ingen kulspetspenna eller andra för remål för att manövrera p pekskärmen. Hårda och vassa föremål kan skada pekskärmen.

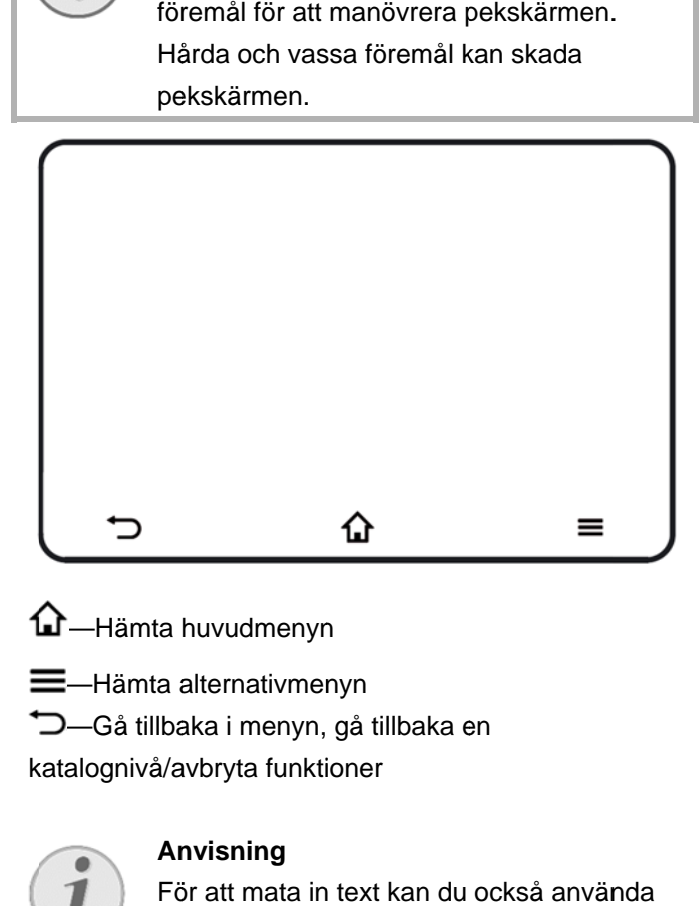

- —Hämta huvudmenyn
- `—Hämta huvudmenyn<br><sup>|</sup>—Hämta alternativmenyn
- —Gå tillbaka i menyn, gå tillbaka en
- katalognivå/avbryta funktioner

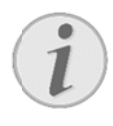

### **An nvisning**

För att mata in text kan du också använ standardtangentbord eller -mus för dator. Du kan använda trådbundna modeller (USB) oc ch trådlösa m modeller (elle r en trådlös tangentbord och mus-kombination) med USB-mottagare.

### **G ester som st töds**

Nedan listade gester stöds från pekplattan på din PicoPix-projektor. Det finns en kort beskrivning av hur du gör samt exempel på dess användning.

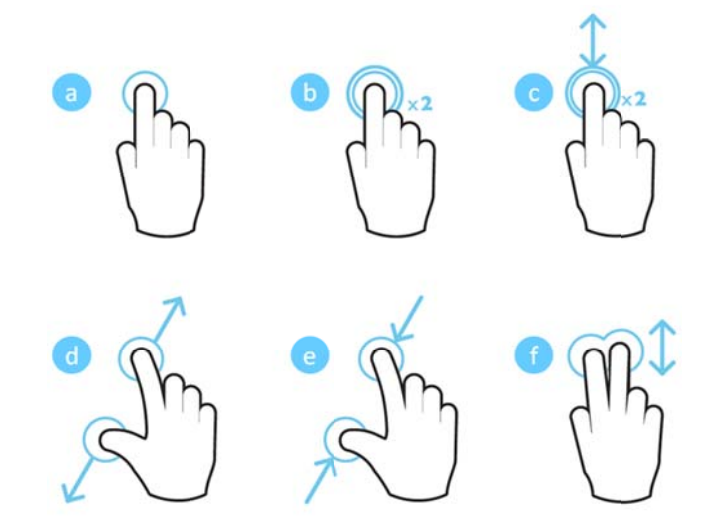

- a. Tryck (med ett finger, lyft) för att välja poster eller s skriva på tang gentbord
- b. Dubbeltryck (med ett finger, lyft och tryck, lyft) för att zooma in
- c. Dubbeltryck och dra (tryck med ett finger, lyft, tryck med ett finger, dra och lyft) - för att blädd ra eller zoom ma in/ut
- d. Dra ut (tryck med två fingrar, dra utåt, lyft) zoom a in
- e. Dra ihop (tryck med två fingrar, dra ihop, lyft) zoom a ut
- f. Svep med två fingrar, skrolla, dra (med två fingra r, dra, lyft) - bläddra i list or eller på webbplatser, markera flera objekt

## **V Virtuel llt skär rmtang gentbor rd**

När du behöver mata in text (t.ex. vid användning av webbläsare eller när du ska ange lösenord), visar projektorn ett virtuellt tangentbord som kan användas via pekplattan eller fjärrkontrollen.

- 1 . Klicka i inmatningsfältet med hjälp av pekplattan, den externa musen eller fjärrkontrollen.
- 2 2. Tangent bordet öppna as.

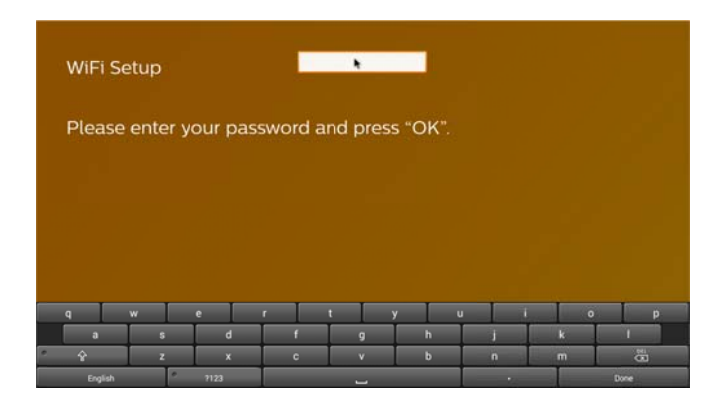

3 3. Använd pekplattan/musen/fjärrkontrollen för att skriva in texten på tangentbordet.

## **Fjärrkontroll**

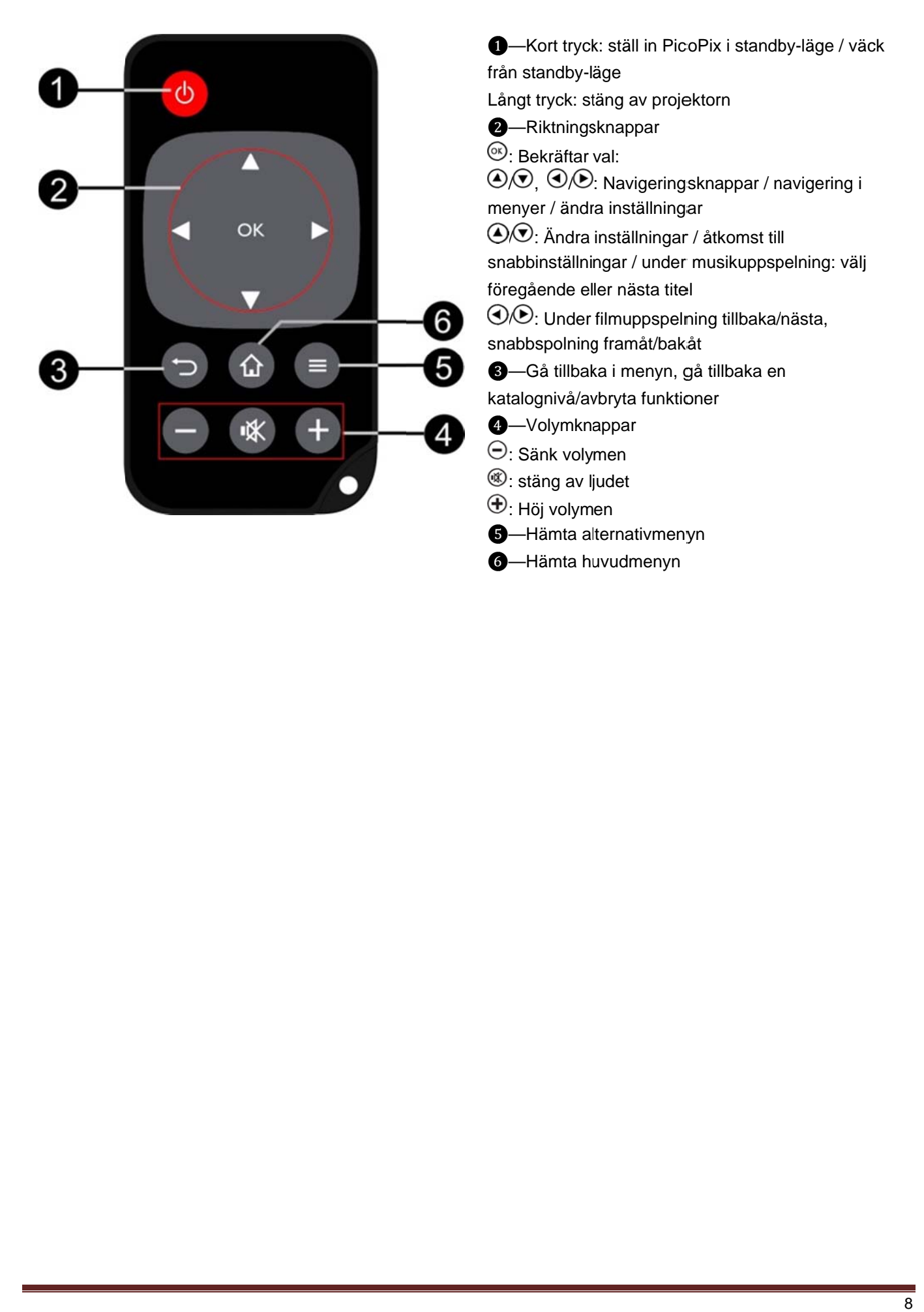

## $\mathbf{\tilde{O}}$ versikt över huvudmenyn

- 1 . Slå på enheten med **POWER**-knappen (håll inne i 3 sekund der).
- 2 2. När PicoPix har startat upp visas huvudmenyn (när du s slår på PicoP Pix för första gången kom mmer du att guidas genom en kort inställningsprocedur).

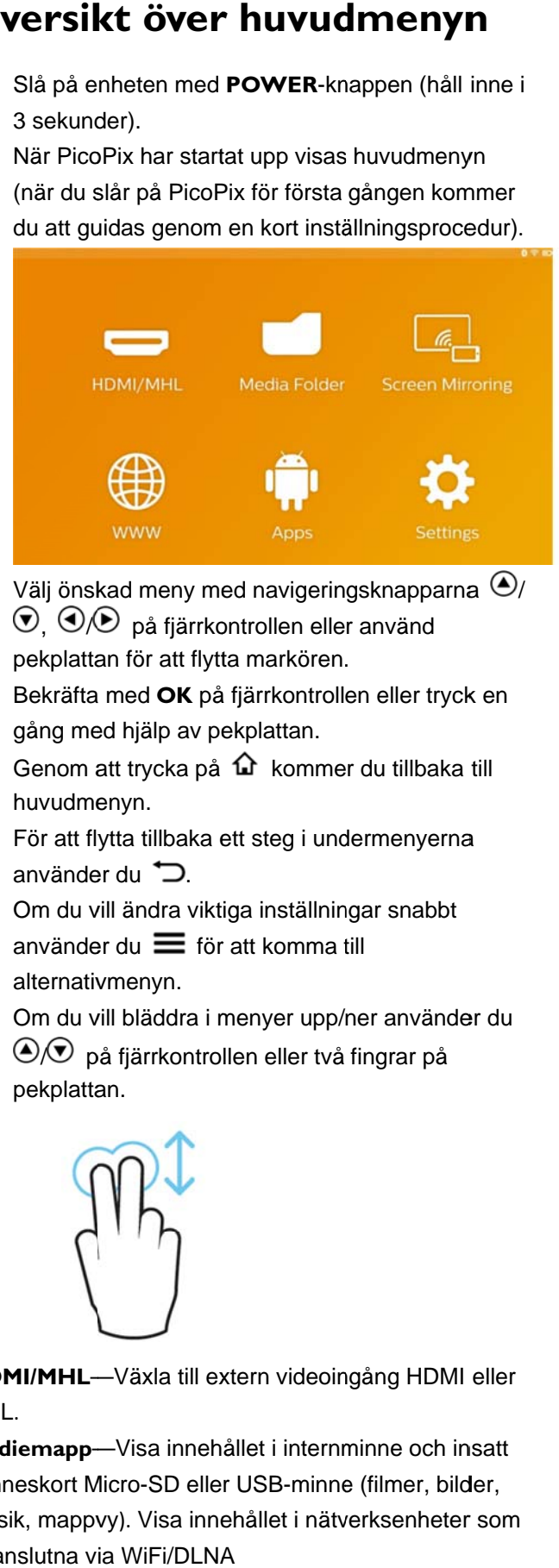

- 3 3. Välj önskad meny med navigeringsknapparna ( $\bigcirc$ / ,  $\bigcirc\Diamond\bigcirc$  på fjärrkontrollen eller använd pekplattan för att flytta markören.
- 4 4. Bekräfta med **OK** på å fjärrkontroll en eller tryck k en gång med hjälp av pekplattan.
- 5 5. Genom att trycka på 1 kommer du tillbaka till huvudme enyn.
- 6 6. För att flytta tillbaka ett steg i undermenyerna använder du  $\Box$ .
- 7. Om du vill ändra viktiga inställningar snabbt använder du  $\equiv$  för att komma till alternativmenyn. 8. För att flytta tillbaka ett steg i undermenyerna<br>
använder du  $\bigcirc$ .<br>
7. Om du vill ändra viktiga inställningar snabbt<br>
använder du  $\equiv$  för att komma till<br>
alternativmenyn.<br>
8. Om du vill bläddra i menyer upp/ner anvä
- 8 ⁄V på fjärrkontrollen eller två fingrar på pekplatta an.

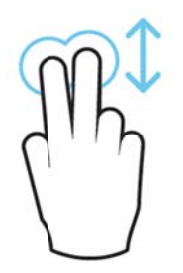

HDMI/MHL--Växla till extern videoingång HDMI eller M MHL.

Mediemapp-Visa innehållet i internminne och insatt m minneskort M Micro-SD elle r USB-minne e (filmer, bild der, musik, mappvy). Visa innehållet i nätverksenheter som ä är anslutna v ia WiFi/DLNA

WiFi Display-Trådlös visning av multimedieinnehåll från din smarttelefon eller platta på PicoPix (Miracast-kompatibel).

WWW-Öppnar en Internet-webbläsare.

APPs-Visar installerade program (Android operativsystem).

Inställningar-Konfigurera inställningarna för enheten.

## **Ö Översik kt över altern nativme enyn**

För att snabbt ändra viktiga inställningar kan du använda alternativmenyn, som nås via  $\equiv$ . Alternativmenyn är tillgänglig även via filmuppspelning eller under bildspel för att ändra inställningar utan att behöva stoppa uppspelningen och gå till inställningsmenyn.

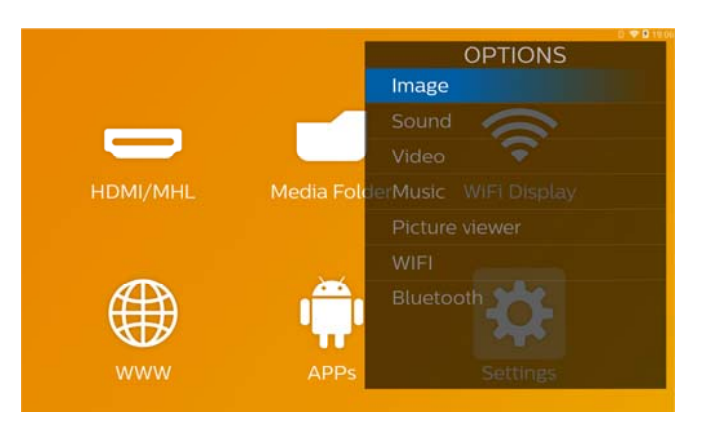

## **3** Första idrifttagningen

## Utplacering av apparaten

Du bör placera apparaten så att den håller sig platt på e ett bord framf för projektion nsytan.

Om du behöver luta projektorn uppåt kan du korrigera den keystone-korrigeringen (alternativmenyn). den projicerade bild bilden med den inby yggda

Avståndet mellan projektor och skärm bestämmer den faktiska storleken på bilden.

## **A Anslutn ning av**

# **A**nslutning av<br>nätadaptern/laddning av

## **batteriet**

#### **OBS SERVER!**

**Nä ätspänning på platsen!** 

Kontrollera om nätadapterns nätspänning överensstämmer med nätspänningen på pla atsen.

- 1 . Sätt i nätdelens lilla stickkontakt i uttaget på baksidan av apparaten.
- 2 2. Anslut nätdelen till uttaget
- 3 3. Under laddningsprocessen lyser kontrollampan på apparatens sida rött. När batteriet är fullständigt laddat lyser den grönt.
- 4 4. Ladda upp det inbyggda batteriet före första användningen. Härigenom förlängs batteriets livslängd.

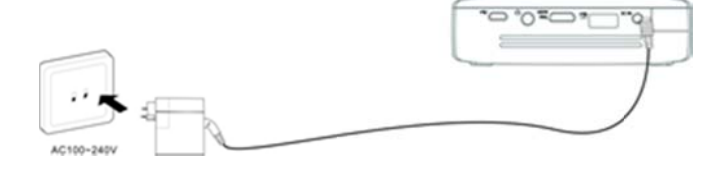

## Inläggning eller byte av

## **b batteri på fjär rrkontr rollen**

### **FA ARA!**

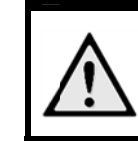

**Ex plosionsrisk k vid fel typ p av batteri**  Använd endast batteritypen CR 2025.

1. . Ta ut batterifacket ur fjärrkontrollen, genom att öppna låset  $(①)$  och dra ut batterifacket  $(②)$ .

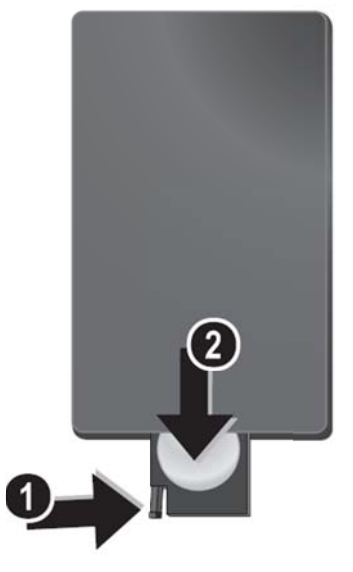

2. . Sätt i det nya batteriet med den positiva polen enligt bilden på baksidan av fjärrkontrollen.

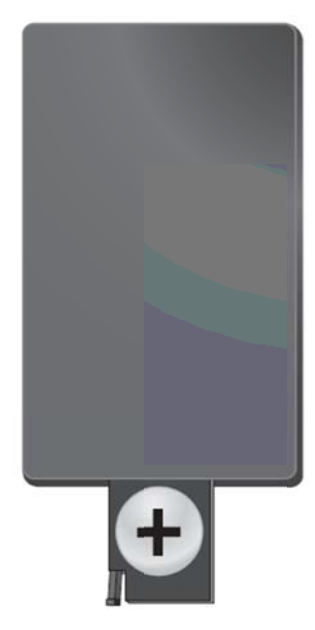

3 . Skjut in batterifacket i fjärrkontrollen tills låset hakar in. .

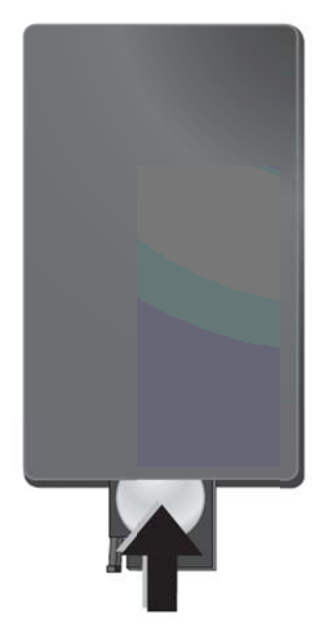

Normalt räcker batteriet ca ett år. Om fjärrkontrollen slutar fungera, byt ut batteriet.

**An nvisning**

## Användning av **fj järrkon ntrollen n**

Rikta fjärrkontrollen den mot sensorn på apparatens baksida. Fjärrkontrollen fungerar bara när vinkeln är m mindre än 60 grader och avståndet ä är högst 5 m . När du använder fjärrkontrollen, skall det inte finnas några föremål mellan dig och sensorn.

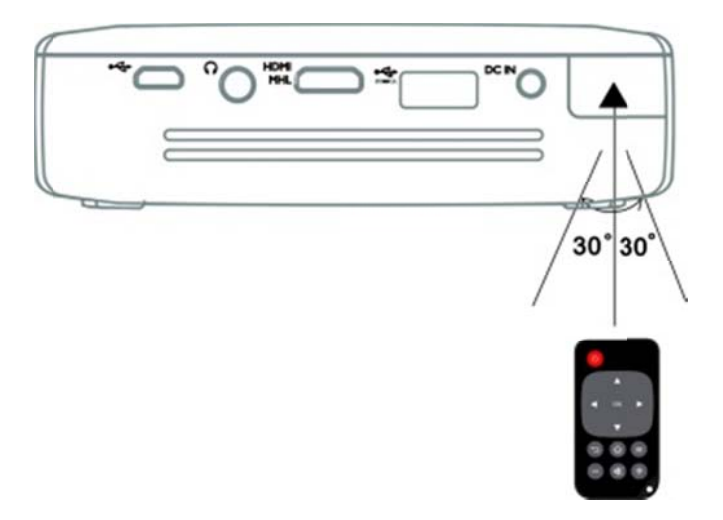

### **OBSE ERVER!**

- $\bullet$ En felaktig användning av batterier kan leda till överhettning, explosion eller brandfara Rinnande fjärrkontrollen. och till batterier personsk ador. kan skada
	- $\bullet$ Utsätt inte fjärrkontrollen för direkt solljus.
	- $\bullet$ Undvik att deformera, demontera eller ladda upp batteriet.
	- $\bullet$ Undvik öpp pen eld och vatten.
	- $\bullet$ Byt ut tomm ma batterier omgående.
	- $\bullet$ Om enheten inte används under en längre tid ska du ta ut batterierna för att förhindra läckage och eventuell skada på fjärrkontrollen.
	- $\bullet$ Uttjänta batterier ska kasseras enligt återvinningsbestämmelserna i ditt land.

## **G Grundi inställn ningar**

1 . Tryck på **POWER-**knappen i 3 sekunder för att slå på apparaten (strömindikatorn tänds).

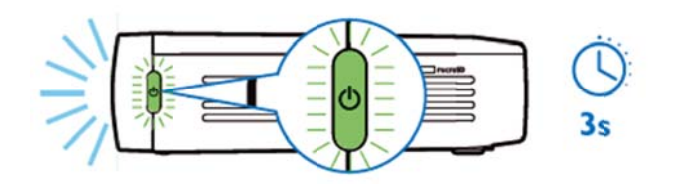

- 2 2. Vrid enheten mot en lämplig projektionsyta eller vägg. Observera att avståndet till projektionsytan måste va ara minst 0,5 5 meter och högst 5 met ter Se till att projektorn är placerad i en säker position.
- 3. Använd fokushjulet på höger sida för att justera bildens s skärpa.
- 4 4. När du slår på PicoPix för första gången kommer du att guidas genom en kort inställningsprocedur som innefattar följande inställningar
	- a) Välj språk.
	- b) Ställ in tidszon och tid.
	- c) Välj användning av projektorn (Home eller Shop).

Home: för normal användning i hemmet Shop: när du väljer det här alternativet startar projektorn i demonstrationsläget och visar automatiskt bilder eller videoklipp som är lagrade i det interna minnet i en slinga.

d) Konfigurera WiFi-anslutning.

#### **Ob bservera**

Demonstrationsläget kan aktiveras eller ina aktiveras i **Un nderhåll/ D** menyn **Demo-läge**. **Inställni ingar/** 

## **S**tänga av projektorn

F För att stänga a av PicoPix helt trycker du på **POWER**-knappen i 3 sekunder på apparaten eller på fj järrkontrollen n.

## **S Standb by-läge**

Ställ in din PicoPix i standby-läge om du vill slå på den m mycket snabb bt igen.

För att ställa in PicoPix i standby-läge trycker du på POWER-knappen på enheten eller på fjärrkontrollen kort (1 sek). För att väcka upp din PicoPix från standby-läge trycker du kort igen på **POWER**-knappen.

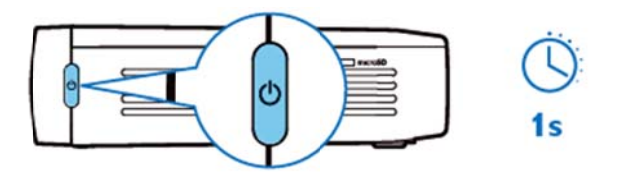

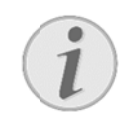

#### **An visning**

PicoPix behöver lite ström när den är i standby-läge. Batteriet kan ta slut om den står i standby under lång tid.

### **OBSE ERVERA!**

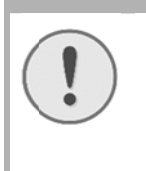

 $\bullet$ 

Var noga med att helt stänga av PicoPix innan du transporterar den i påse, eftersom minsta lilla tryck på power-kna appen slår p på apparaten n och den kan bli mycket varm eller skadad.

## Information om olika färger **p på POW WER-kn nappen ns lamp pa**

- 1. . PicoPix i avstängt läg ge
	- a) Inget ljus: Nätadapter inte ansluten, eller internt batteri defekt.
	- b) Grön: Internt batteri fulladdat.
	- c) Röd: Internt batteri laddas.
- 2. . PicoPix i påslaget läg ge
	- a) Inget ljus: Internt batteri defekt.
	- b) Grön: Internt batteri fungerar normalt.
	- c) Röd: Internt batteri med låg kapacitet.
- 3. . PicoPix i standby-läge
	- a) Grön blinkning: Standby-läge.
	- b) Röd lampa med grön blinkning: Internt batteri med låg kapacitet.

## **4 Anslutning till olika uppspelningsapparater**

### **Medföljande kablar**

H HDMI-kabel

### $\boldsymbol{\mathsf{K}}$ ablar finns som tillbehör

PicoPix MHL-kabel ................. (PPA1340 / 253641800) M Mini DisplayP Port-kabel .... ......... (PPA1 270 / 25352 0069)

## **A**nslutning till enheter med **H HDMI-utgång g**

Använd HDMI-kabel för att ansluta projektorn till en bärbar dator, DVD-/BR-spelare eller andra enheter.

- 1 . Slå på apparaten med **POWER-**knappen.
- 2 2. Anslut mini-HDMI-kontakten på HDMI-kabeln till projektorns mini-HDMI-kontakt.
- 3 3. Anslut H HDMI-kontakt ten på HDMI -kabeln till HDMI-kontakten på uppspelningsenhet.
- 4. Välj HDMI/MHL från huvudmenyn.

## **Anslutning till en iP Phone/ /iPad/iP Pod**

Använd din iPhone/iPad/iPod-HDMI-adapterkabel (medföljer ej) och HDMI-kabel för att ansluta projektorn till en iPhone/iPad/iPod.

- 1. . Slå på apparaten med **POWER**-knappen.
- 2. . Anslut mini-HDMI-kontakten på HDMI-kabeln till projektorns mini-HDMI-kontakt.
- 3. . Anslut HDMI-kontakten på HDMI-kabeln till HDMI-utt aget på iPhone/iPad/iPod-HDMI-adapterkabel.
- 4. . Anslut din iPhone/iPad/iPod-HDMI-adapterkabel till uppspelningsenhet.
- 5. . Välj **HDMI/MHL** från huvudmenyn.

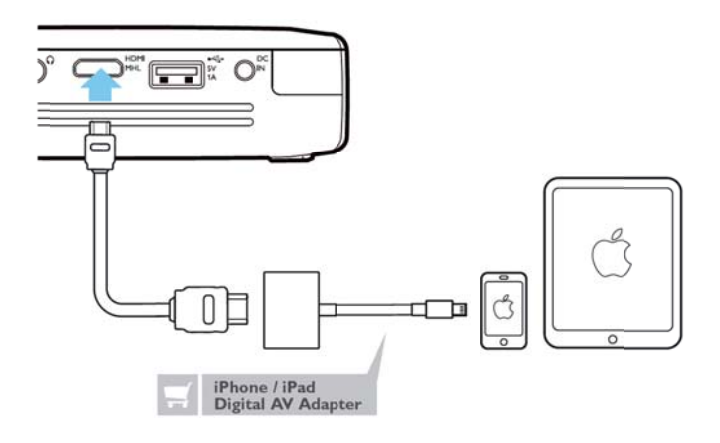

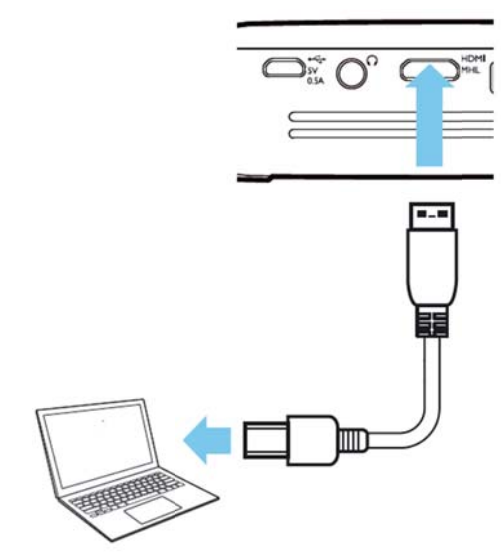

## **A Anslutn ning til l en An ndroid s smartt elefon eller p platta v via**

## **M MHL-k kabel**

Använd HML kabel (finns som tillbehör) för att ansluta projektorn till en Android smarttelefon eller platta. Se till att din telefon/platta är MHL-kompatibel (www.mhlconsortium.org)

- $1<sub>1</sub>$ www.mhlconsortium.org)<br>. Slå på apparaten med **POWER**-knappen.
- 2 2. Anslut mini-HDMI-kontakten på MHL-kabeln till projektorns mini-HDMI-kontakt.
- 3 3. Anslut M MHL-kontakte en på MHL-k abeln till uppspeln ningsenhet.
- 4 4. Välj HDMI/MHL från huvudmenyn.

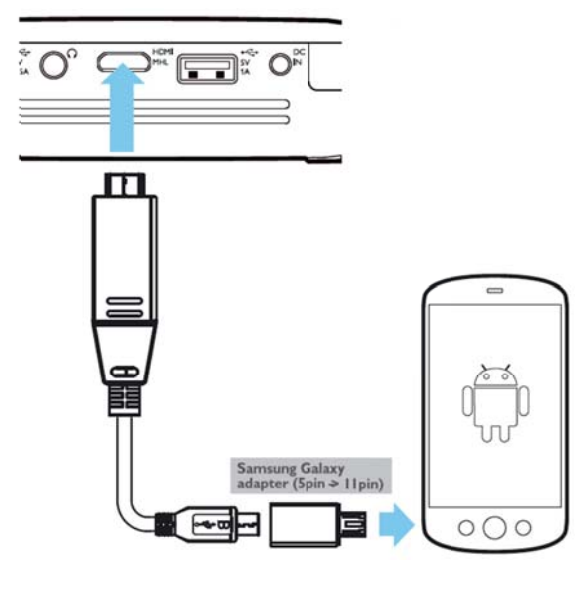

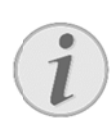

#### **An nvisning**

Nä ko mmer USB-e ffekten vara a avstängd. **MHL** fungerar AC C-strömförsö örjning

## Skärmspegling - Anslut **telefoner eller plattor t rådlöst t för at tt dela innehå åll**

Med skärmspeglingsfunktionen kan du trådlöst spegla skärmen på din telefon eller platta till projektorskärmen trådlöst för att visa innehåll som lagrats där.

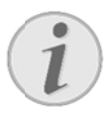

#### **Anvis sning**

PicoPix och enheten måste vara anslutna till samma WiFi-nätverk

### Android

Se till att din telefon/platta är Miracast-kompatibel. Se Wi-Fi Alliance-webbplats: (www.wi-fi.org/product-finder) Öppna snabbinställningar (dra uppifrån och ner) och aktivera skärmspegling (Scre enMirroring) ).

### *Wind dows*

Försäkra dig om att din bärbara dator körs med minst t Win8.1 och är kompatib bel med Miracast-hårdvarukrav

### *iOS*

Skärmspegling når du enkelt på din iEnhet i Control Center (dra uppifrån och ner på skärmen) – och välj "EZCast"

- 1. . Slå på apparaten med **POWER-knappen.**
- 2. . Välj Screen Mirroring från huvudmenyn.

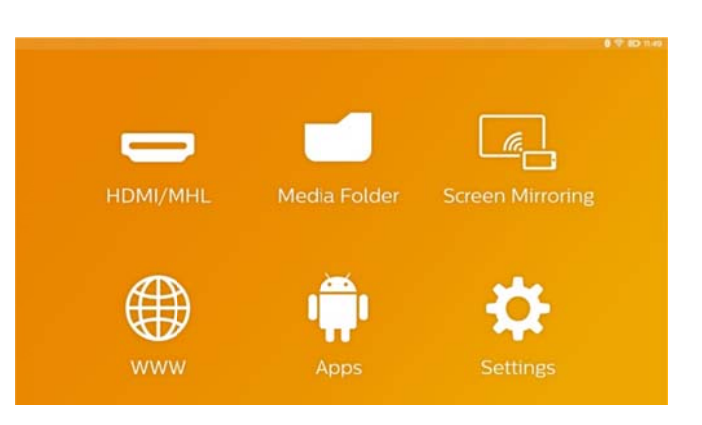

3 . Välj lämpligt operativsystem för din mobila enhet på nästa a skärm.

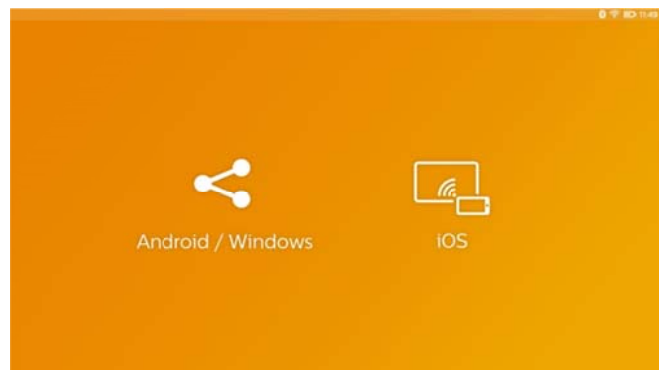

### a) Android/Windows (Miracast-kompatibel)

- V Välj på Wifi D Display (Mira acast) progra am på den externa enheten för att söka efter p projektorns a anslutning
- $\bullet$ snabbinställningar - dra uppifrån och ner o och aktivera skärmspegl ing Exempel för mobiltelefoner: öppna
- I popupmenyn på projektorn väljer du OK för att godkänna anslutningen.

#### **b) iOS S**

- Aktivera skärmspegling på din iEnhet och v välj "EZCast Screen" för att dela din s skärm
- $\bullet$ Center (dra uppifrån och ner på skärmen) – och välj "EZCast Screen" på höger sida Exempel för mobiltelefoner: öppna Control

## Anslutning av hörlurar eller **e externa a högta alare**

## **( kabela anslutni ing)**

- 1. . Skruva ner apparatens volym innan hörlurar ansluts.
- 2. . Anslut hörlurarna till projektorns hörlursuttag. Apparatens högtalare avaktiveras automatiskt när hörlurar a ansluts.

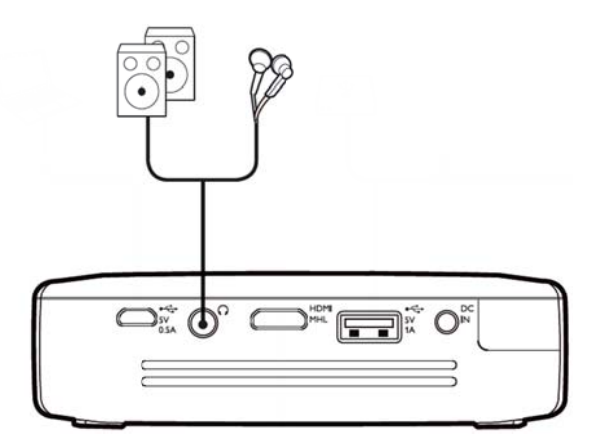

3. . Öka sedan volymen efter anslutningen till den ligger på en behaglig nivå. edan volymen efter anslutningen till den<br>på en behaglig nivå.<br>**FARA!**<br>Risk för hörselskador.<br>Använd inte apparaten under en längre tid

### **FA ARA!**

**Ris sk för hörse elskador.** 

med hög volym och framför allt inte vid anv vändningen av hörlurar. I annat fall l kan hörselskador apparatens volym innan hörlurar ansluts. Öka sedan volymen efter anslutningen till den n ligger på e n behaglig n ivå. uppkomma . Skruva ner

## **5** Minne

## **I Insättn ing av minne skort**

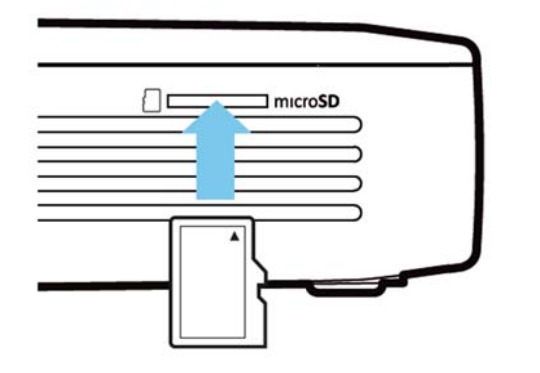

- 1 . Sätt i ett mikro-SD-kort med kontakterna vända uppåt i **mikro-SD**-kortplatsen på sidan av apparaten.
- $2.$ 2. Sätt i mikro-SD-kortet i kortplatsen och tryck tills det snäpper på plats med ett "klick"
- 3 3. Öppna **M Mediemapp**  på huvudskä ärmen för att t komma åt innehållet på minneskortet
- 4. För att ta ut minneskortet trycker du på det (tills du hör ett "klick") så matas det automatiskt ut

## **A Anslutn ning av ett**

## $USB$ -minnesmedium

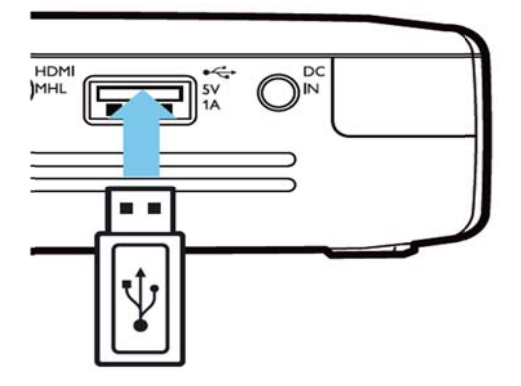

- 1. . Anslut US SB-lagringsm mediet till US SB-porten på baksidan av enheten.
- 2. . Öppna **M Mediemapp** p .på huvudskä rmen för att komma å åt innehållet p på USB-med diet

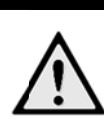

### **FA ARA!**

**Sätta i en minnesenhet!** 

Dra a aldrig ut mi innesenhete n medan apparaten har tillgång till den. Detta kan leda till att data skadas eller förloras. apparaten har tillgång till den. Detta kan<br>leda till att data skadas eller förloras.<br>Stäng av apparaten för att vara säker på att app paraten inte kommer åt m minnet.

## **A**nslutning till datorn (USB)

Bruksanvisning och drivrutiner lagras i det interna minnet på PicoPix - använd en mikroUSB-kabel för att ansluta projektorn till en dator för att komma åt filerna. På så vis kan du kopiera filer fram och tillbaka mellan internminnet, ett minneskort och datorn.

- 1 . Slå på apparaten med **POWER**-knappen.
- $2.$ 2. När du h har slagit på a apparaten vi sas huvudm menyn.
- 3 3. Anslut mikro-USB-kontakten till fickprojektorn och USB-kontakten till datorn.

#### **An nvisning**

c Z

Det går inte att återge några medier från minnet om fickprojektor är ansluten till en da ator via USB.

- dator via USB.<br>4. Om ett minneskort är insatt, visas detta som en ytterligare enhet.
- 5 5. Du kan överföra, kopiera eller radera data mellan datorn, minneskortet (om insatt) och det interna minnet.

## **6** Internet-anslutning, trådlöst nätverk (WiFi)

Projektorn kan anslutas till Internet via trådlös (WiFi) a anslutning.

Använd lämplig procedur nedan beroende på vilken typ av anslutning du vill använda.

#### **F FARA!**

**Inf formationer r angående a användning gen av v WIFI!** 

Fu unktionen medicinska eller känsliga apparater kan störas av apparatens sändningseffekt. Beakta mögliga användarföreskrifter (eller inskränkningar) in närheten av sådana inr rättningar. hos säker hetsanläggn ingar,

Användningen av denna apparat kan genom uts sändningen på åverka fu avskärmade mediciniska apparater liksom som även hörapparater eller pacemakers. Kontakta en läkare eller den mediciniska apparatens tillverkare, för att få reda på om den är tillräckligt avskärmad mot extern högfrekvensstrålning. av hög gfrekvensstrå ålning funktionen av otillrä äckligt

### **T Till- oc h frånk kopplin ng av dr rift**

### **m med tr rådlöst nätver rk**

Det trådlösa nätverket är standardmässigt avstängt. Funktionen kan dock startas.

- 1 . Slå på apparaten med **POWER**-knappen.
- 2 2. När du h har slagit på a apparaten vi sas huvudm menyn.
- 3 3. Välj *Inställningar* med navigeringsknapparna.
- 4 4. Bekräfta med **OK**.
- 5 5. Med / / väljs **Tr rådlöst och n nätverk**.
- 6 6. Bekräfta med **OK**.
- 7 7. Med  $\bigcirc$ / $\bigcirc$  väljs **WIFI**.
- 8 8. Bekräfta med **OK**.
- 9. 9. Ändra inställningarna med  $\bigcirc \vee \vee$ .
- 1 0. Bekräfta med **OK**.

Med knappen <sup>→</sup> går du ett menysteg tillbaka.

## Installation av trådlöst **n nätverk k (WiFi i)**

- 1. . Slå på apparaten med **POWER**-knappen.
- 2. . När du har slagit på apparaten visas huvudmenyn.
- 3. . Välj *Inställningar* med navigeringsknapparna.
- 4. . Bekräfta med **OK**.
- 5. . Med <u>◆/</u>▼ väljs **Trådlöst och nätverk**.
- 6. . Bekräfta med **OK**.
- 7. . Med  $\bigcirc$ / $\bigcirc$  väljs **Val av WIFI**.
- 8. . Bekräfta med **OK**.
- 9. . Med (U/V väljer du önskat trådlöst nätverk.
- 10 0. Bekräfta med **OK**.
- 11. Om det trådlösa nätverket är lösenordsskyddat, visas ett inmatningsfönster. Välj inmatningsfält och använd navigeringsknapparna på fjärrkontrollen och tryck på **OK**.
- 12. Ange lösenordet med det virtuella tangentbordet med fjärrkontrollen eller med ett externt tangentbord. hjälp av navigerings sknapparna på
- 13 3. Klicka på **Anslut**.

Med knappen ⊃ går du ett menysteg tillbaka.

## Installation av trådlöst **n nätverk k (WIF I) med da assisten nten**

Du kan integrera din apparat mycket snabbt och enkelt i ett befintligt trådlöst nätverk med hjälp av Wi-Fi Protected Setup (WPS) eller en nätverksskanning. Med WPS konfigureras alla viktiga inställningar som nätverksnamnet (SSID) automatiskt och skyddas förbindelsen med en säker WPA-kryptering.

### Användning av Wi-Fi Protected

### **S Setup (W WPS)**

Med Wi-Fi Protected Setup (WPS) kan du integrera din apparat mycket snabbt och enkelt i ett befintligt trådlöst nätverk. Du kan göra inloggningen med en pinkod eller med Push Button Configuration (PBC), om din accesspunkt (access point, router) understöder denna m metod.

### **Användning av WPS med Push**

### **Button Configuration (PBC)**

- 1 . Slå på apparaten med **POWER**-knappen.
- 2 2. När du h har slagit på a apparaten vi sas huvudm menyn.
- 3. 3. Välj *Inställningar* med navigeringsknapparna.
- 4 4. Bekräfta med **OK**.
- 5 5. Med / / väljs **Tr rådlöst och n nätverk**.
- 6 6. Bekräfta med **OK**.
- 7 7. Med  $\bigcirc \vee \vee$  väljs **Val av WIFI**.
- 8 8. Bekräfta med **OK**.
- 9 9. Med  $\bigcirc\!\!\!\!\!\circ\blacktriangleleft\!\!\!\!\circ\blacktriangledown\!\!$  väljer du önskat trådlöst nätverk.
- 1 0. Bekräfta med **OK**.
- 1 1. Aktivera WIFI-accesspunkten. WIFI-accesspunkten och apparaten förbinds automatiskt med varandra och skapar en WPA-skyddad förbindelse. Push **Button** Configuration på

### $W$ ifi Hotspot

#### **An nvisning**

Projektorn kan fungera som åtkomstpunkt, om inget, eller enbart ett trådlöst 3G-nät, fungerar på platsen för användning.

Du kan använda bärbar Wi-Fi-hotspot för att dela enhetens nätverksanslutning med datorer eller andra e enheter via W Wi-Fi-nätverk k.

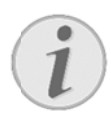

#### **An nvisning**

När WiFi-hotspot-läget är aktiverat har det företräde framför andra anslutningar.

## **A Aktiver ra WiF Fi Hots pot**

- 1 . Slå på apparaten med **POWER**-knappen.
- 2 2. När du h har slagit på a apparaten vi sas huvudm menyn.
- 3 3. Välj *Inställningar* med navigeringsknapparna.
- 4 4. Bekräfta med **OK**.
- 5 5. Med / / väljs **Tr rådlöst och n nätverk**.
- 6 6. Bekräfta med **OK**.
- 7 7. Med  $\bigcirc\!\!\!\!\!\!\circ\mathcal{P}\!\!\!\!\circ\mathcal{P}$  väljs **WIFI Hotspot**.
- 8 8. Bekräfta med **OK**.
- 9. . Med  $\bigcirc\!\!\!\!\!\circ\mathcal{P}\bigcirc\!\!\!\!\circ\mathcal{P}$  väljs **Bärbar surfpunkt**.
- 10 0. Bekräfta med **OK**.
- 11. Med  $\bigcirc$ / $\bigcirc$  väljs **På.**
- 12 2. Bekräfta med **OK**.

Projektorn är nu synlig för andra WiFi-enheter.

### Ställa in en WiFi Hotspot

Om du vill ändra namn på WiFi-hotspot och definiera sä äkerhetsnivå .

- 1. . Slå på apparaten med **POWER**-knappen.
- 2. . När du har slagit på apparaten visas huvudmenyn.
- 3. . Välj *Inställningar* med navigeringsknapparna.
- 4. . Bekräfta med **OK**.
- 5. . Med <u>↔≫</u> väljs **Trådlöst och nätverk**.
- 6. . Bekräfta med **OK**.
- 7. ∴ Med <u>O/</u>⑦ väljs **WIFI Hotspot**.
- 8. . Bekräfta med **OK**.
- 9. **number 1. Med**  $\bigcirc \vee \bigcirc$  **väljs Ställ in surfpunkt.**
- 10 0. Bekräfta med **OK**.
- 11 1. Ändra inställningar situationen. rna baserat på fak faktiska

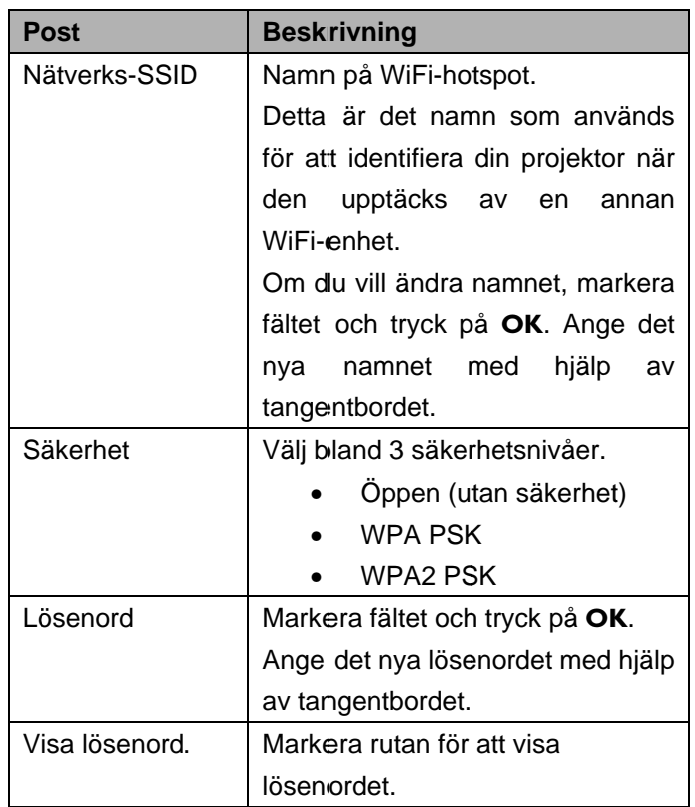

- 12. Med  $\bigcirc$ / $\bigcirc$  väljs **Spara**.
- 13 3. Bekräfta med **OK**.

## **DLNA** (Digital Living

## **Network Alliance)**

A Apparaten stö öder DLNA ( (Digital Living g Network Alliance) för att enkelt dela data över hemmanätverk, såsom videor och bilder.

Beroende på vilka DLNA-kompatibla enheter du har kommer du till exempel att kunna: streama filmer från din bärbara dator eller server till din PicoPix-projektor.

## Påslagning och avstängning

## av DLNA

DLNA-funktionen är inkopplad som standard. Men det g går att stänga a av den funk ktionen.

- 1 . Slå på apparaten med **POWER**-knappen.
- 2 2. När du h har slagit på a apparaten vi sas huvudm menyn.
- 3 3. Välj *Inställningar* med navigeringsknapparna.
- 4 4. Bekräfta med **OK**.
- 5 5. Med / / väljs **Tr rådlöst och n nätverk**.
- 6 6. Bekräfta med **OK**.
- 7 7. Med  $\bigcirc\!\!\!\!\!\circ\mathcal{O}\!\!\!\!\circ\mathcal{O}$  väljs **DLNA**.
- 8 8. Bekräfta med **OK**.
- 9 9. Ändra inställningarna med  $\bigcirc \vee \vee$ .
- 1 0. Bekräfta med **OK**.

Med knappen ⊃ går du ett menysteg tillbaka.

## $\mathsf{Spela}$  upp media via  $\mathsf{DLNA}$

Om det finns DLNA-aktiverade enheter i det anslutna nätverket kan du komma åt dem i medieuppspelning och filhantering genom att gå till **mediamappen** från h huvudmenyn .

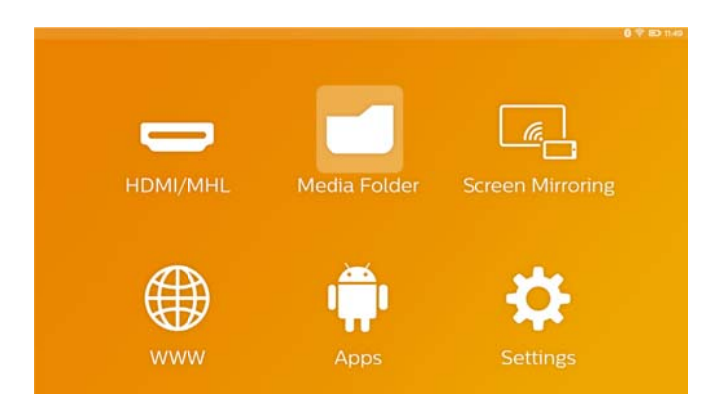

## **7** Bluetooth

PicoPix levereras med aptX® ljudcodec med låg latens vilket garanterar hög ljudkvalitet och trådlös audio/video-synkronisering.

D Det är b Bluetooth-funktionen för att ansluta externa högtalare till projektorn. bara att aktivera den inbyg ggda

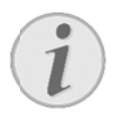

### **Ob bservera**

Alternativmenyn ger bara snabbåtkomst till tidigare anslutna (parade) enheter i Bluetooth-inställningar. För att koppla ihop en enhet måste du ange inställningar på huvudskärmen för att göra grundläggande ins ställningar.

## **A Aktiver ra Blue etooth**

- 1 . Slå på apparaten med **POWER**-knappen.
- 2 2. När du u har sla huvudme enyn. git på apparaten visas
- 3 3. Välj *Inställningar* med navigeringsknapparna.
- 4 4. Bekräfta med **OK**.
- 5 5. Med / / väljs **Tr rådlöst och n nätverk**.
- 6 6. Bekräfta med **OK**.
- 7 7. Med  $\bigcirc$ / $\bigcirc$  väljs **Bluetooth**.
- 8 8. Bekräfta med **OK**.
- 9 9. Med  $\bigcirc \vee \vee$  väljs **På.**
- 1 0. Bekräfta med **OK**.

## **Ställa i in**

### **Blueto ooth-pa aramet trar**

- 1. Slå på a apparaten m med **POWER R**-knappen.
- 2. När du har slagit på apparaten v huvudm menyn. visas
- 3. Välj Inställningar med navigeringsknapparna.
- 4. Bekräfta a med **OK**.
- 5. Med / väljs **T rådlöst och nätverk**.
- 6. Bekräfta a med **OK**.
- 7. Med / väljs **Va Val av Blueto ooth**.
- 8. Bekräfta med OK för att öppna den detaljerade inställni ngsmenyn
- 9. Aktivera "Parning" på den externa Bluetooth-högtalaren
- 10. Klicka på "Sök efter enheter" för att initiera sökning efter den externa högtalaren

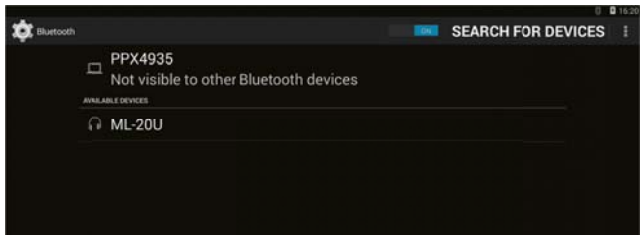

- 11. Klicka på den hittade högtalaren som visas i enhetslistan för att initiera ihopparningen
- 12. Om du ombeds att ange en kod för ihopparning använd er du koden från tillverka aren av högtala ren (du kan f försöka med d 0000 eller 1 1234)

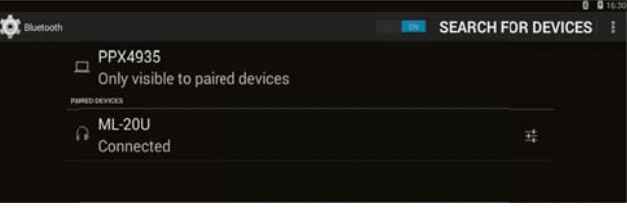

13. Den externa högtalaren kommer att visas som "ansluten" i enhetslistan.

## **8** Mediauppspelning

## **M Mediam mapp**

Mediemapp används i allmänhet för att välja film-, bild- eller musikfiler för uppspelning i den inbyggda mediaspelaren.

### Gå till **Mediemapp** för att

- komma åt filer som ligger i
	- o internminne
	- o anslutna USB-minnen
	- o mikro-SD D-kort
	- o anslutna USB-minnen<br>o mikro-SD-kort<br>o nätverksplatser (DLNA)
- Välj installerbara "APK"-filer för att installera 3:e p parts appar
- utföra filhantering (kopiera, flytta och ta bort filer)

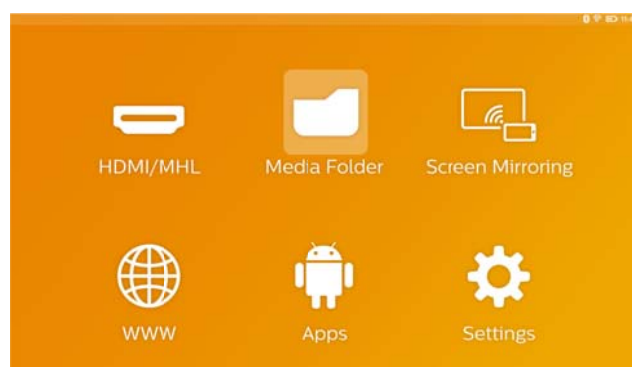

## **S Så här navige rar du i**

### **m mediam mappen n**

För att navigera i Mediemapp använder du följande k knappar:

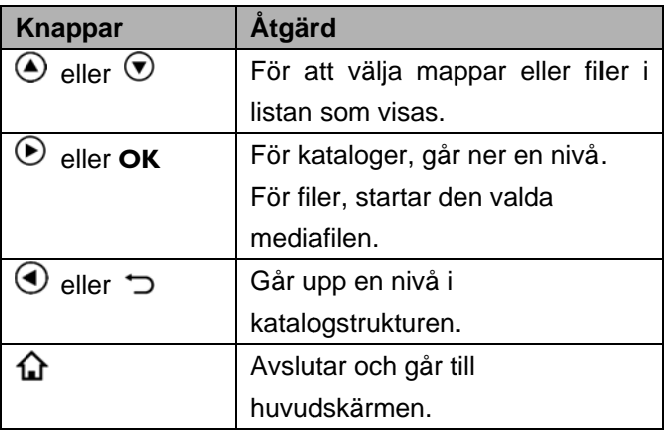

För att optimera navigering kan du välja en filtyp på listan:

- MAPPAR för att se alla filer (bild, ljud, video och installerbara a appar).
- FILMER för att endast visa videofiler.
- BILDER för att endast visa bildfiler.
- MUSIK för att endast visa musikfiler.
- 1. Slå på a apparaten m med **POWER R**-knappen.
- 2. När du har slagit på apparaten v huvudm menyn. visas
- 3. Använd navigeringsknapparna för att välja **Mediem mapp**.
- 4. Bekräfta a med **OK**.

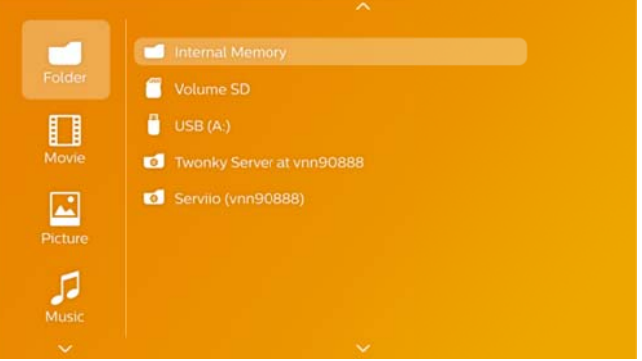

- 5. Använd  $\bigcirc$ / $\bigcirc$  för att välja **Mapp, Film, Bild** eller **Mu usik**.
- 6. Bekräfta a med **OK**.
- 7. Använd  $\bigcirc$ / $\bigcirc$  för att välja undermapp eller fil som ska spelas upp.
- 8. Bekräfta a med **OK**.

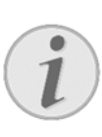

#### **O Observera**

E ndast de film mer som är kompatibla med projektorn visas.

## Bildvisare, bildspel

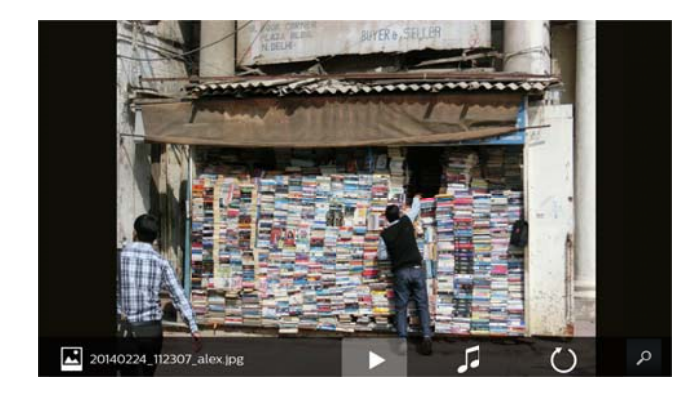

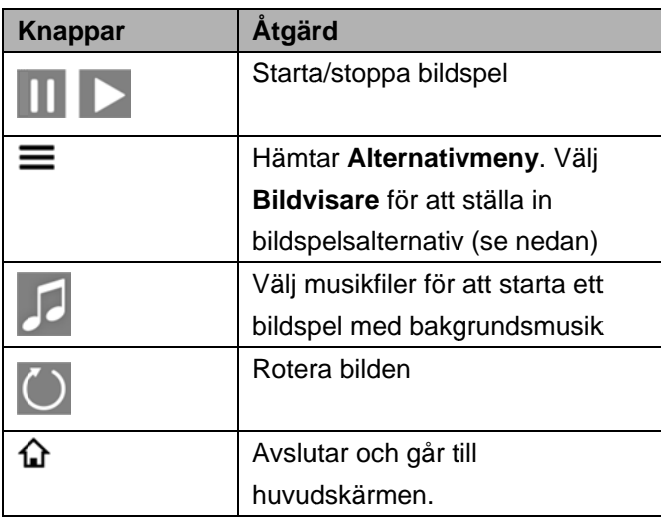

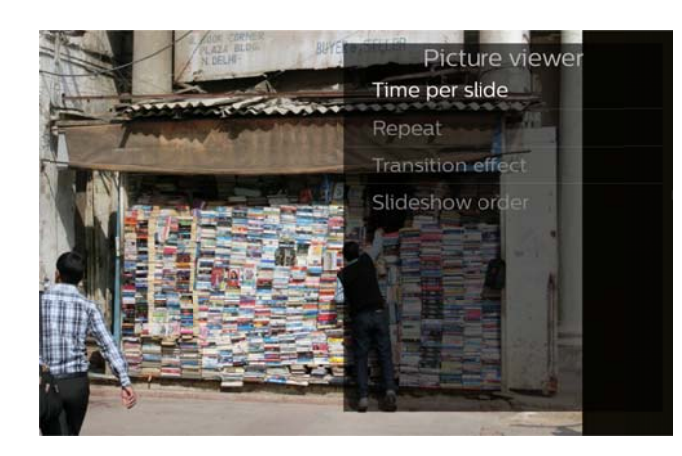

## **uppspe elning**

Om du projektionsskärmen av automatiskt om i pekplatte- eller fjärrkontrollingång upptäcks. Så snart du trycker på valfri knapp slås skärmen omedelbart på igen. spelar upp musikfiler stängs ngen

Du kan ändra detta beteende i inställningar eller i alternativmenyn genom att ändra **Skärmläge** i **Musikspelare** -sektionen.

### **Filhantering i mediamappen**

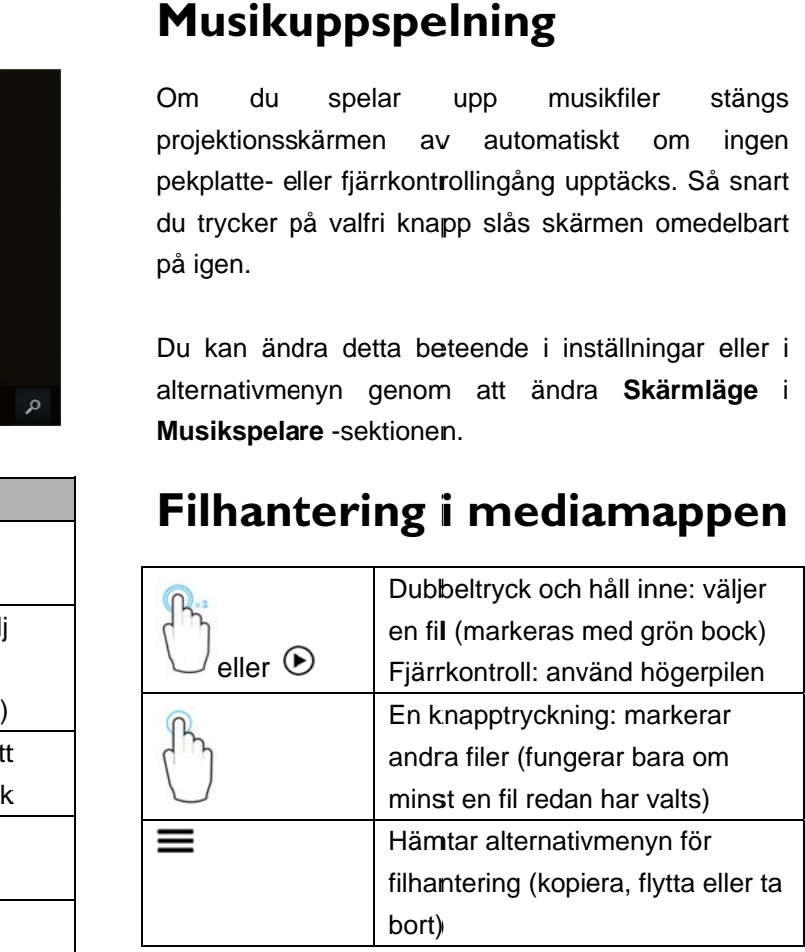

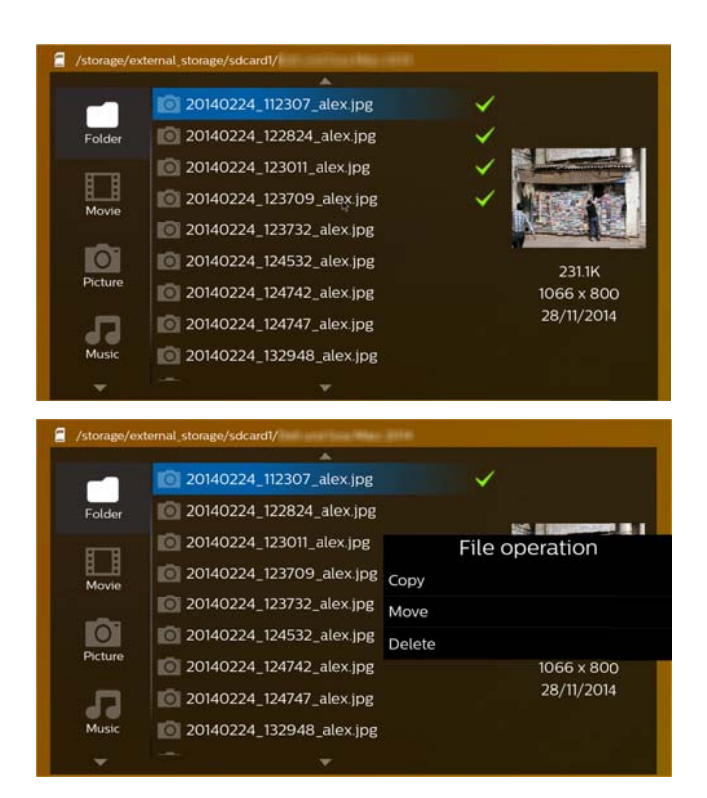

### **Videofilformat som stöds**

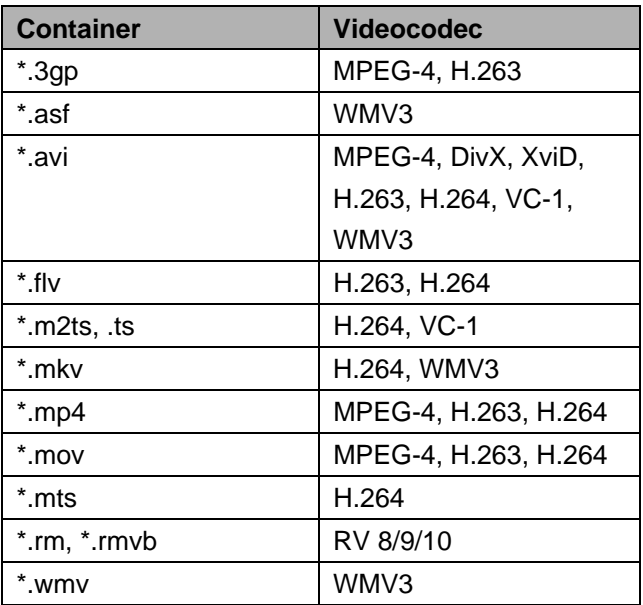

### **Ljudfilformat som stöds**

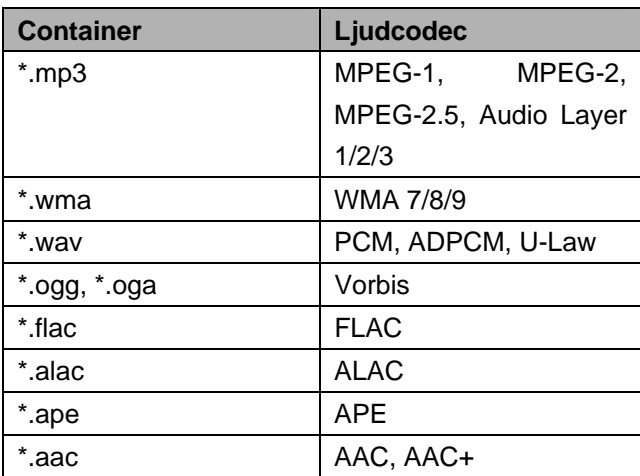

### **Bildfilformat som stöds**

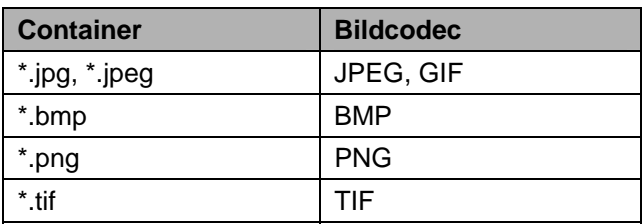

## **9 9 We bbläs sare**

PicoPix har en förinstallerad webbläsare som du lätt kan komma åt från huvudmenyn genom att klicka på g globikonen (**W WWW**).

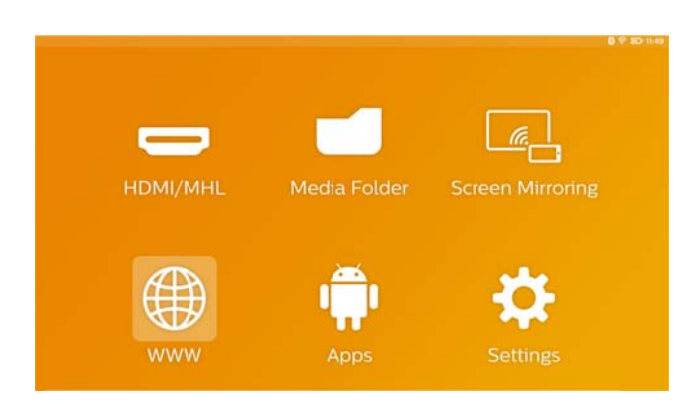

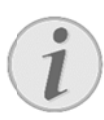

#### **Ob bservera**

För att enkelt surfa på Internet och ange olika länkar eller webbadresser rekommenderar vi att du ansluter en USB-mus eller ett USB-tangentbord till US SB-porten på å projektorn. så

## 10 Android / appar

Projektorn använder Android-operativsystem, vilket gör det möjligt för dig att installera fler program. På så vis kan du lägga till ytterligare funktioner till din e enhet.

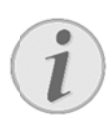

#### **Ob bservera**

Eftersom det finns m applikationer (appar) tillgängliga kan vi inte ga rantera att v arje enskild app fungera ar på PicoPix-projektorn. miljontals olika

## **S Starta installe erade**

## **A Androi d-appa ar**

- $1<sub>1</sub>$ . Slå på apparaten med **POWER**-knappen.
- $2<sup>1</sup>$ 2. När du u har sla git på ap pparaten v huvudme enyn. visas
- 3 3. Använd navigeringsk knapparna fö ör att välja **AP PPs**.
- 4 4. Bekräfta med **OK**.
- 5 5. Välj det program du vill använda och bekräfta med **OK**.

## **A Avsluta a Andro oid**

Tryck på **f**ul` för att återgå till huvudmenyn.

### Installera Android-appar

**Til lförlitliga kä ällor!** 

**O OBS!** 

Program från tredjepartskällor kan vara ska adliga.

Använd endast installationspaket från tillförlitliga källor.

För att installera andra program har du två alternativ: installera APK-filen manuellt eller använda förinstallerade Aptoide Store för att hämta och in nstallera prog gram direkt p på enheten

Manuell installation av APK-filer:

- 1. Ladda ner APK-filen och spara den på ett mikro-S SD-kort eller USB-minne.
- 2. Sätt i mikro-SD D-kort eller apparaten. USB-minn ne i
- 3. Slå på a apparaten m med **POWER R**-knappen.
- 4. När du har slagit på apparaten v huvudm menyn. visas
- 5. Använd navigeringsknapparna för att välja **Mediem mapp**.
- 6. Bekräfta a med **OK**.
- 7. Använd d navigerings sknapparna för att hitta a och välja den tidigare nedladdade **APK-file** och bekräfta a med **OK**.
- 8. Följ installationsproceduren på skärmen

Installation av program via Aptoide Store:

- 1. Slå på a apparaten m med **POWER R**-knappen.
- 2. När du har slagit på apparaten v huvudm menyn. visas
- 3. Använd d navigerings sknapparna f för att välja **A APPs**.
- 4. Bekräfta a med **OK**.
- 5. Välj **Ap toide APP** o och bekräfta med **OK**.
- 6. I butiken kan du använda sökfunktionen för att hitta och installera önskat program.

## 11 Inställningar

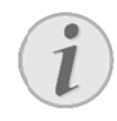

#### **Ob bservera**

Med  $\equiv$  -knappen ka Alternativmeny vilken innefattar viktigaste inställningarna. Alternativmeny är också tillgänglig under uppspelning av media för att göra justeringar direkt. an du hä ämta de

## **Ö Översik kt över**

# **Ö**versikt över<br>menyfunktioner

### $\mathsf{T}$ rådlöst och nätverk

WiFi – slå på och av det trådlösa nätverket (WiFi).

**WiFi –** slå på och av det trådlösa nätverket (WiFi).<br>**Val av WIFI –** välj det trådlösa nätverket som enheten s ska ansluta ti ll.

WiFi Hotspot – aktivera och avaktivera WiFi-delning.

VPN-inställningar – ställ in parametrar för VPN.

Mobila nätverk – ställa in parametrar för mobila n nätverk.

*D DLNA* – slå p på och av DL NA.

Bluetooth – slå på och av Bluetooth-anslutningen.

*Bluetooth –* slå på och av Bluetooth-anslutningen.<br>*Val av Bluetooth –* ställa in parametrar för Bluetooth-anslutning.

### **B Bild**

Keystone-korrigering – använd $\bigcirc$ / $\bigcirc$  för att åtgärda förvrängning på utgångsbilden, så att den blir rektangulär.

**Anpassa skärm** – använd (<u>●</u>/① för att välja bildläge. *V Visningsläge* 

Framsida – normal projektion; enheten ligger framför p projektionsyt an/skärmen.

framför projektionsytan/skärmen.<br>**Baksida** – bakre projektion; enheten ligger bakom projektionsytan, bilden är horisontellt spegelvä änd.

Framsida-Tak – enheten hänger från taket i en upp- och nedvänd position; bilden roteras med 180 grad der.

Baksida-Tak – enheten befinner sig bakom projektionsytan, hängande från taket i en uppoch nedvänd position; bilden roteras med 180 grader och reflekteras horisontellt.

Väggfärgskorrektion – färgkorrigering av projicerade bilden så att den anpassas till färgade projektionsy tor. den

Smart Settings - välj fördefinierade inställningar för ljusstyrka/kontrast/färgmättnad. Om du ändrar dessa inställningar växlas instä ällningen till *m manuell*.

Ljusstyrka – justerar bildens ljusstyrka.

Kontrast - justerar bildens kontrast.

Färgmättnad – justerar bildens färgmättnad.

*IntelliBright* – slår på och av IntelliBright™-funktionen. *\* intelliBrig ghtTM är e en teknik f från TI (T Texas Instruments) ) DLP® som m adaptivt förbättrar du unkla områden i en bild, vilket resulterar i en ljusare och* mer dynamisk bild.

### **Ljud**

Ljudvolym – justerar volymen. Djup bas – slår på och av den djupa basen. Equalizer - välj equalizer-läge. Tangentton – slå på och av knappljud.

### **Videospe elare**

Språk – välj språk för videofilen.

Textning - ställ in undertext för videofilen, eller stäng av.

Upprepningsläge – ställ in upprepningstyp för videofiler: Upprepa avaktiverad (Av), upprepa endast den aktuella videon (*Film*), upprepa alla videoklipp i en katalog (*Directory*), upprepa alla videoklipp (*Upprepa al lla*).

### **Musikspelare**

Skärmläge - Aktivera eller inaktivera projektionen under uppsp pelning.

Upprepa – ställ in upprepningstyp för musikfiler: Upprepa avaktiverad (Av), upprepa endast den aktuella låten (Sång), upprepa alla videoklipp i en katalog (*Directory*), upprepa alla videoklipp (Alla).

Slumpvis – Aktivera för slumpmässig uppspelning. Annars sker uppspelning gen i följd.

### **Bildvisare**

*Tid per bild – Bildens tittartid under bildspel. Upprepa* – Ange typ av upprepning för bildspelsbilder: Upprepa av (*Av*), upprepa alla bilder i katalog (*Directory*), upprepa alla lagrade bilder (*Alla*). *Övergångseffekt* – Ställ in bildövergångar.

*Ordningsföljd på diabildsvisning* – Spela upp bildspel i ordning eller slumpmässigt.

### **Systeminställningar**

*Datum och tid* – ställ in datum och tid.

*Android-inställningar* – ställ in Android-system.

*Bakgrundsbild* – Välj bakgrundsbilder.

*Vilolägee* – Med den här funktionen går projektorn automatiskt in i ECO-läge efter en viss tid eller i slutet av en film.

*Ljusstyrka* – välj mellan olika lägen för ljusstyrka.

### **Språk**

Välj önskat språk för menyn.

### **Underhåll**

*Återställn. av inställn.* – återställ inställningarna till fabriksinställningarna.

*Uppgradering av inbyggd programvara* - uppdatera firmware. Firmware-paketet laddas ner från Internet. *Demo-läge* – slå på och av demo-läget. **Information** – visa ledigt utrymme i internminnet och information om enheten (firmware-version/enhetsnamn/modell/MACadress/IP-adress/serienummer).

## 12 Service

## **S Skötsel lanvisn ningar f för**

### **b**atteriet

B Batteriets kap pacitet avtar med tiden. Du kan förlä änga batteriets livslängd om du observerar följande p punkter:

- $\bullet$ Utan strömförsörjning drivs apparaten med det inbyggda batteriet. Om batteriet inte längre har tillräckligt med kapacitet stänger enheten av sig.
- $\bullet$ När batteriet inte har tillräcklig kapacitet visas det med hjälp av färgen på power-knappen och batterisymbolen i displayen.
- $\bullet$  Ladda batteriet r egelbundet. Förvara apparaten med ett helt urladdat batteri. inte
- $\bullet$ Håll apparaten och batteriet borta värmekä ällor. från

### **FA ARA!**

Byt inte ut batteriet själv

Försök inte att byta ut batteriet själv. Felaktig hantering av batteriet eller användning av en felaktig batterityp kan förorsaka skador på apparaten eller leda till pe rsonskador.

### Ladda apparaten

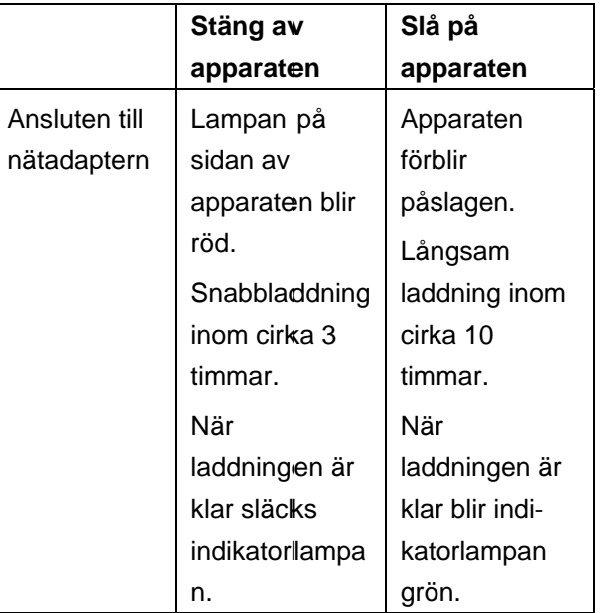

## **Rengö ring**

### **F FARA!**

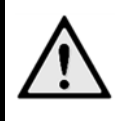

**R engöringsan nvisningar!**  Använd en mjuk, luddfri trasa. Använd aldrig re engöringsme polermedel, alkohol osv.). Låt inte någon fukt nå apparatens insida. Torka av ytorna flytande eller (sprejer, lättantändliga jer, slipm medel,

försiktigt för att undvika repor på ytan.

### **Rengörin ng av obj jektivet**

Använd en pensel eller linsrengöringspapper för objektiv för r rengöring av projektorns lins.

### **F FARA!**

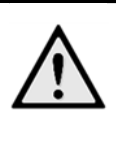

Använd inga flytande rengöringsmedel A nvänd inga flytande ren göringsmede el för rengöring av linsen för att undvika skador på å ytbeläggnin ngen.

## **P Problem m/lösn ingar**

### **S Snabbhjä älp**

Skulle det uppstå ett problem som inte går att lösa m med hjälp av någon besk rivning i den här bruksanvisningen, ska du göra så här.

- 1. Stäng av apparaten med **POWER-**knappen.
- 2. Vänta minst tio sekunder.
- 3. Slå på a apparaten m med **POWER R**-knappen.
- 4. Om felet uppstår igen skall du vända dig till vår tekniska specialiståterförsäljare. a kundtj änst elle eller till din

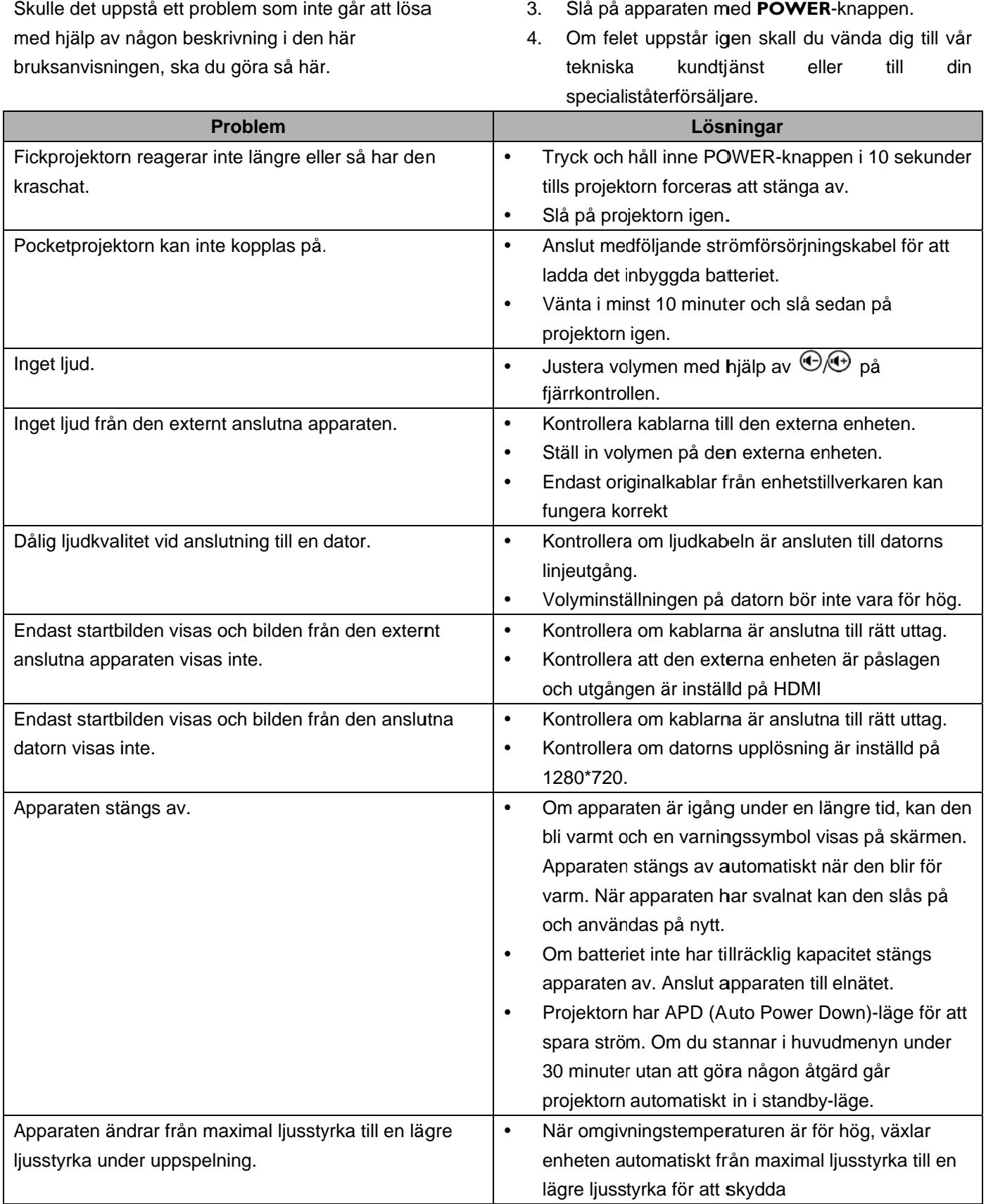

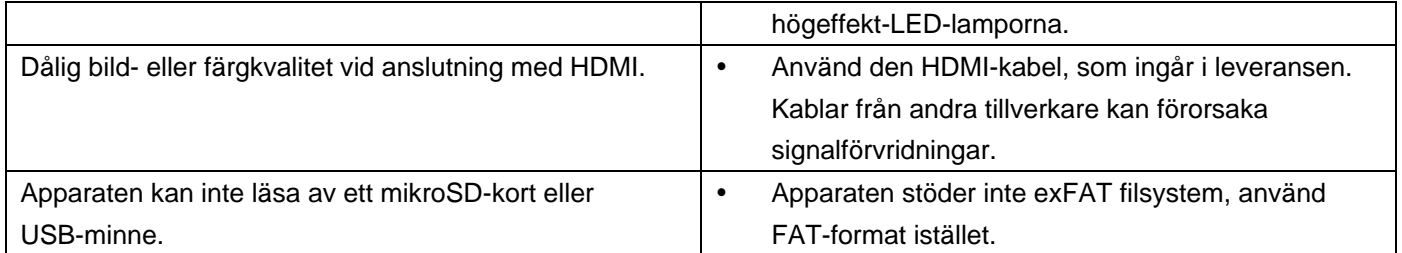

## **13 Bilaga**

## **Tekniska data**

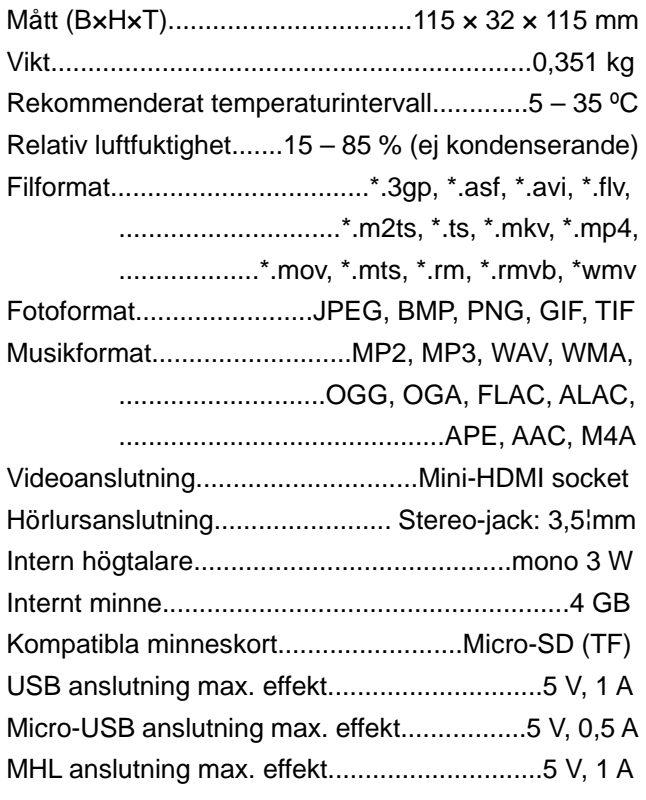

### **Teknologi/optik**

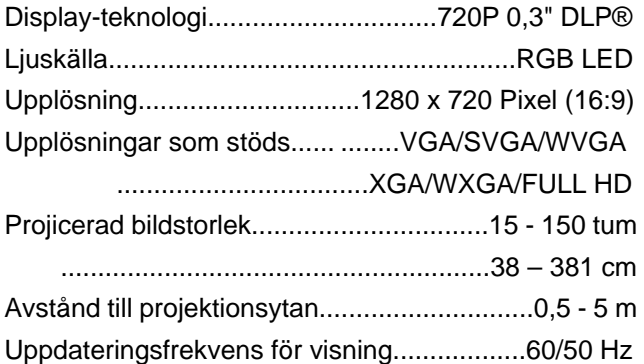

### **Nätadapter**

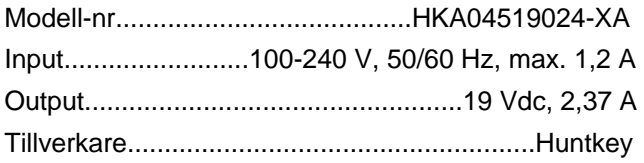

### **Inbyggt batteri**

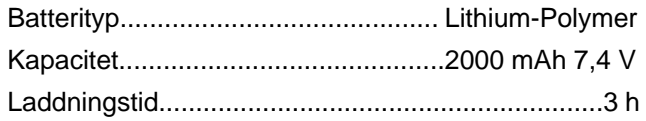

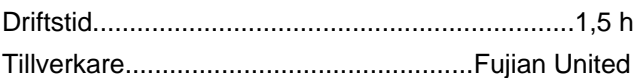

## **Tillbehör**

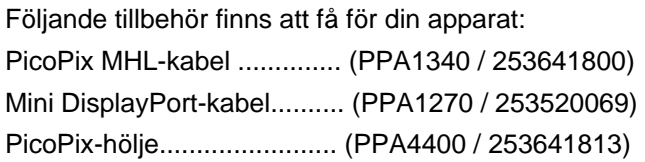

Alla data är bara riktlinjer. **Sagemcom Documents SAS** förbehåller sig rätten att göra ändringar utan varsel.

# $C \in \mathbb{C}$

CE-märkningen garanterar att denna produkt uppfyller kraven i det Europeiska parlamentets och Rådet för telekommunikations-terminalutrustnings E EU-direktiv 1 1999/5/EG, 2006/95/EG G, 2004/108 8/EG och 2009/125/EG gällande användarens säkerhet och hälsa och elektromagnetisk interferens.

lakttagandeförklaringen kan du läsa på Internet-sidan lwww.picopix.philips.com.

Miljöhänsyn inom ramen för ett koncept för hållbar utveckling är mycket viktig för Sagemcom Documents SAS. Sagemcom documents SAS strävar efter att utveckla miljövänliga system. Därför har Sagemcom D Documents SAS bes lutat att de ekolog iska konsekvenserna under produktens samtliga faser, från tillverkning via logistik till förbrukning och avfallshantering, skall prioriteras högt.

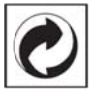

Förpackning: Den (gröna punkten) tryckt på, ger en känd nationell organisation ett bidrag, för att förbättra fö örpackningsp processen återviningsinfrastrukturen. Följ dina lokala regler för avfallssortering vid kvittblivning av denna förpackning. Batterier: Om din produkt innehåller batterier, måste dessa lämnas till därför avsedda uppsamlingsställen för förbrukade batterier efter användningstidens slut. och

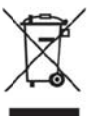

Produkt: Den genomstrukna avfallstunnan på produkten, indikerar att det är en elektrisk eller elektronisk apparat. Den europeiska lagstiftningen föreskriver för dessa en speciell kvittblivning:

- Lämna till inköpsstället om du köper liknande appa arat.
- Till Special avfallsstationer etc.) lokal uppsamling (Avfallsstationer,

Så kan du också lämna ditt bidrag till återanvändning och recirkulation av elektriska och elektroniska apparater, vilket kan ha en positiv inverkan på m människor m iljö och hälsa a.

De använda förpackningarna av papper och kartong kan avfallshanteras som ska återvinningspapper. Plastfolierna sorteras antingen som mjukplast eller kastas i hushållssoporna, beroende på insamlingen i din kommu un går till. hur

Varumärken: De referenser som anges i denna handbok är företagens aktuella varumärken. Om symbolerna ® och <sup>™</sup> saknas innebär det inte att det rör sig om f ria varumärk ken. Andra i det föreligg ande dokumentet använda produktnamn är endast avsedda för märkningsändamål och kan vara varumärken Sagemcom Documents SAS hävda r inga rättig heter till dessa märken. från de aktuella a innehav aren.

Varken Sagemcom Documents SAs eller anslutna företag bär något ansvar gentemot köparen av den här produkten eller utomstående med avseende på skadestånds sanspråk, utgifter, som uppstår för köparen eller utomstående till följd av olyckshändelse, felaktig användning eller missbruk av den här produkten eller oauktoriserade modifieringar, reparationer, produktändringar eller ignorering av Sagemcom Documents SAS bruks- och underhållsanvisning. förluster, kostnader eller

Sagemcom skadeståndsansvar eller ansvar för problem till följd av användning av förbrukningsmaterial, som inte är originalprodukter från Sagecom Documents SAS eller PHILIPS eller produkter godkända av Sagemcom Documents SAS eller PHILIP S. Documents SAS av extrautrustning SAS tar inget eller

Sagemcom skadeståndsansvar till följd av elektromagnetiska interferenser som uppstått på grund av användning av anslutningssladdar som inte är märkta som en Sagemcom Documents SAS- eller PHILIPS-produkt. Documents SAS SAS tar inget

Alla rättigheter förbehålls. Ingen del av den här publikationen får utan föregående skriftligt tillstånd av Sagemcom Documents SAS mångfaldigas, lagras i ett arkivsystem eller överföras i någon form eller på något annat sätt – till exempel elektroniskt, mekaniskt, via fotokopiering eller fotografering. Den i det föreliggande dokumentet befintliga informationen är uteslutande avsedd för användning tillsammans med den hä r produkten. Sagemcom Documents SAS

tar inget ansvar om den här informationen används för andra apparater.

Denna bruksanvisning är ett dokument utan avtalskaraktär.

Misstag, tryckfel och ändringar förbehålls.

Copyright © 2015 Sagemcom Documents SAS

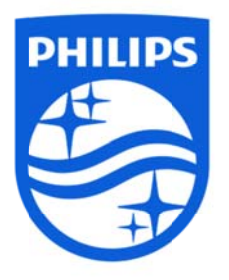

PHILIPS och PHILIPS sköldemblem är registrerade varumärken som tillhör Koninklijke Philips N.V. och används av Sagemcom under licens från Koninklijke Philips N.V. © © 2015 Sag emcom Do cuments SA AS M Med ensam rätt

#### **Sagemcom Documents SAS**

Documents Business Unit Huvudkontor: 250, route de l'Empereur 92848 Rueil-Malmaison Cedex • FRANKRIKE T Tel: +33 (0)1 1 57 61 10 00 Fax: + 33 (0)1 57 61 10 01 www.sagemcom.com Simplified Joint Stock Company • Capital 8.479.978€ • 509 448 841 RCS Nanterre **PPX49 935 VERSION A SE**